### **Oracle® Fusion Middleware**

Installing and Configuring Oracle Enterprise Data Quality 12*c* (12.1.3) **E51644-02**

January 2015

Documentation for installers and system administrators that describes how to install, configure, and upgrade Oracle Fusion Middleware*.*

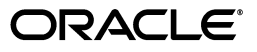

Oracle Fusion Middleware Installing and Configuring Oracle Enterprise Data Quality, 12*c* (12.1.3)

E51644-02

Copyright © 2015 Oracle and/or its affiliates. All rights reserved.

This software and related documentation are provided under a license agreement containing restrictions on use and disclosure and are protected by intellectual property laws. Except as expressly permitted in your license agreement or allowed by law, you may not use, copy, reproduce, translate, broadcast, modify, license, transmit, distribute, exhibit, perform, publish, or display any part, in any form, or by any means. Reverse engineering, disassembly, or decompilation of this software, unless required by law for interoperability, is prohibited.

The information contained herein is subject to change without notice and is not warranted to be error-free. If you find any errors, please report them to us in writing.

If this is software or related documentation that is delivered to the U.S. Government or anyone licensing it on behalf of the U.S. Government, the following notice is applicable:

U.S. GOVERNMENT RIGHTS Programs, software, databases, and related documentation and technical data delivered to U.S. Government customers are "commercial computer software" or "commercial technical data" pursuant to the applicable Federal Acquisition Regulation and agency-specific supplemental regulations. As such, the use, duplication, disclosure, modification, and adaptation shall be subject to the restrictions and license terms set forth in the applicable Government contract, and, to the extent applicable by the terms of the Government contract, the additional rights set forth in FAR 52.227-19, Commercial Computer Software License (December 2007). Oracle America, Inc., 500 Oracle Parkway, Redwood City, CA 94065.

This software or hardware is developed for general use in a variety of information management applications. It is not developed or intended for use in any inherently dangerous applications, including applications that may create a risk of personal injury. If you use this software or hardware in dangerous applications, then you shall be responsible to take all appropriate fail-safe, backup, redundancy, and other measures to ensure its safe use. Oracle Corporation and its affiliates disclaim any liability for any damages caused by use of this software or hardware in dangerous applications.

Oracle and Java are registered trademarks of Oracle and/or its affiliates. Other names may be trademarks of their respective owners.

Intel and Intel Xeon are trademarks or registered trademarks of Intel Corporation. All SPARC trademarks are used under license and are trademarks or registered trademarks of SPARC International, Inc. AMD, Opteron, the AMD logo, and the AMD Opteron logo are trademarks or registered trademarks of Advanced Micro Devices. UNIX is a registered trademark of The Open Group.

This software or hardware and documentation may provide access to or information about content, products, and services from third parties. Oracle Corporation and its affiliates are not responsible for and expressly disclaim all warranties of any kind with respect to third-party content, products, and services unless otherwise set forth in an applicable agreement between you and Oracle. Oracle Corporation and its affiliates will not be responsible for any loss, costs, or damages incurred due to your access to or use of third-party content, products, or services, except as set forth in an applicable agreement between you and Oracle.

# **Contents**

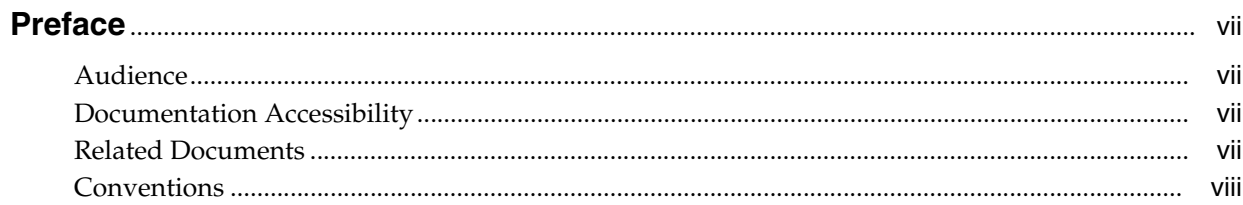

# 1 Planning an Enterprise Data Quality Installation

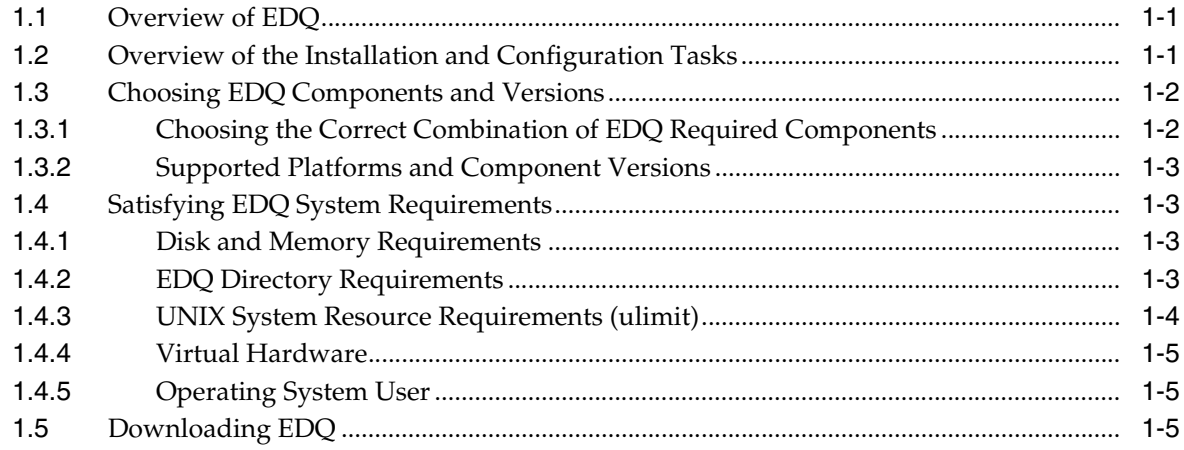

# 2 Installing the Required External Software Components

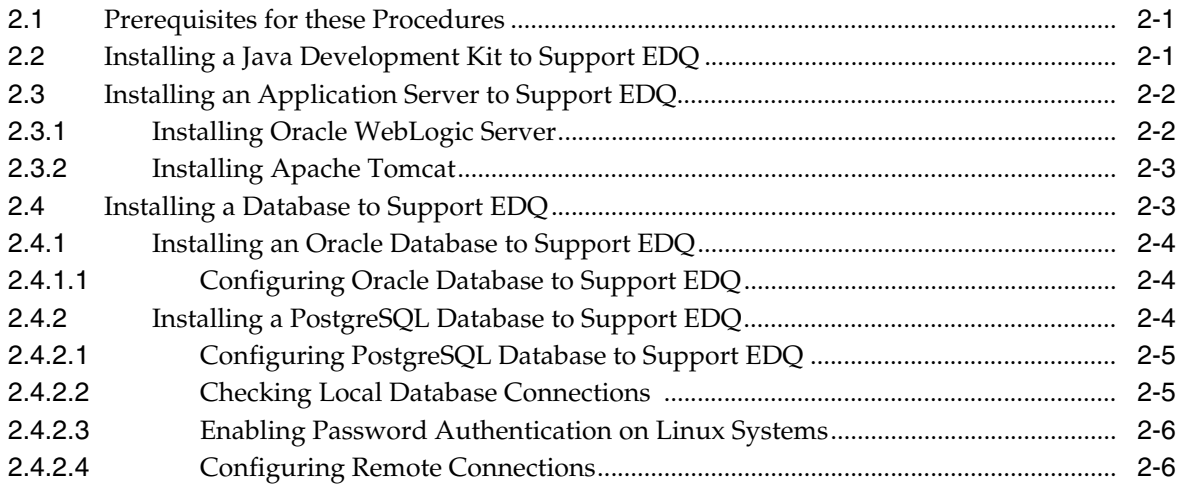

# **[3 Installing Enterprise Data Quality](#page-20-0)**

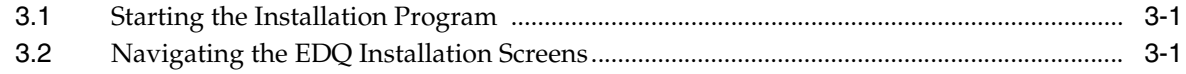

### **[4 Configuring Enterprise Data Quality with Oracle WebLogic Server](#page-22-0)**

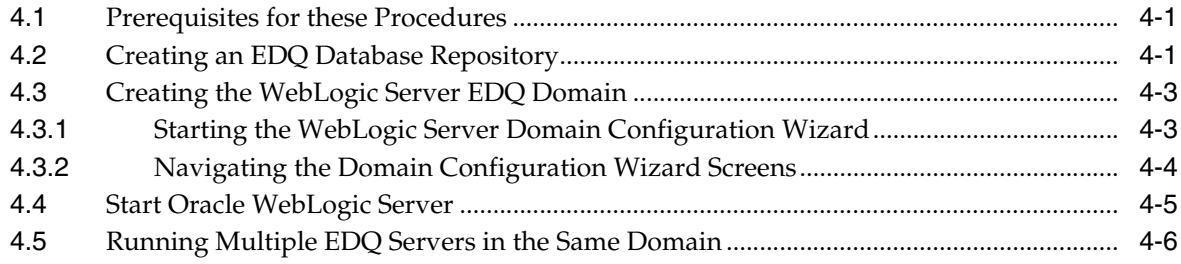

### **[5 Configuring Enterprise Data Quality with Apache Tomcat](#page-30-0)**

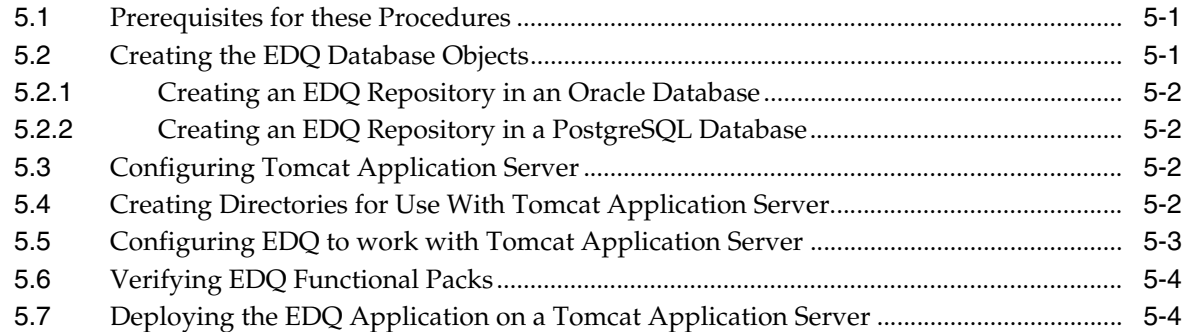

# **[6 Setting Server Parameters to Support Enterprise Data Quality](#page-36-0)**

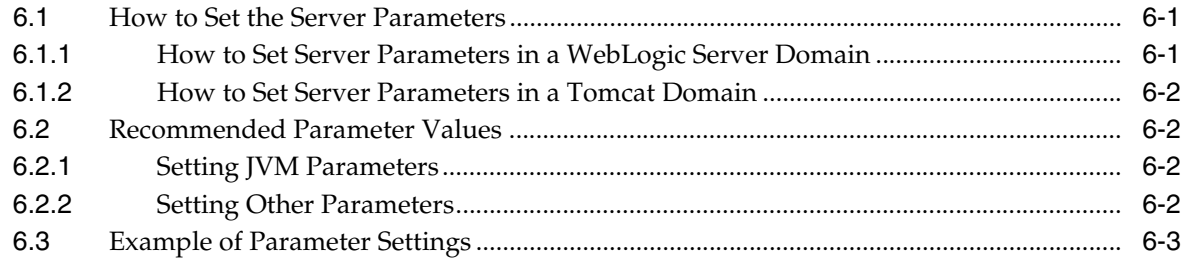

## **[7 Next Steps After Configuring Enterprise Data Quality](#page-40-0)**

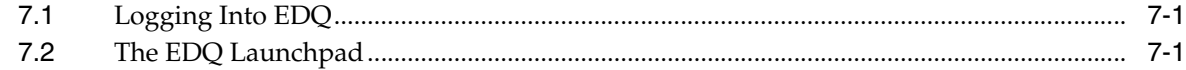

## **[8 Upgrading Enterprise Data Quality On WebLogic Servers](#page-42-0)**

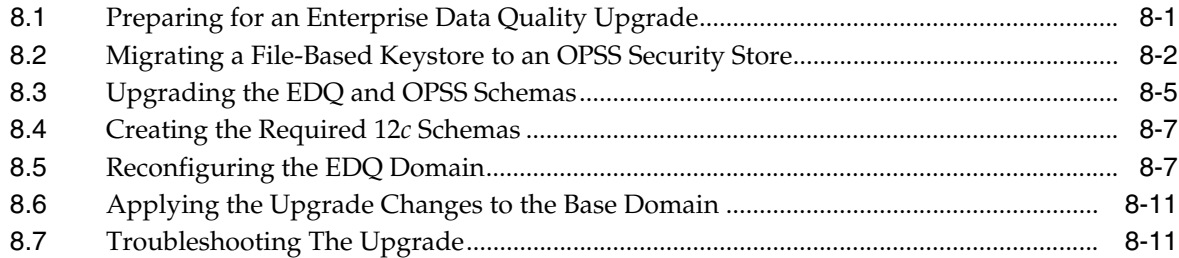

# **[9 Upgrading Enterprise Data Quality On Tomcat Servers](#page-54-0)**

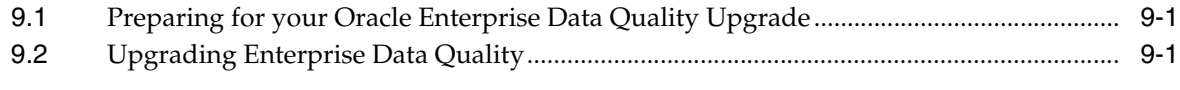

# **[10 Removing Enterprise Data Quality from a System](#page-58-0)**

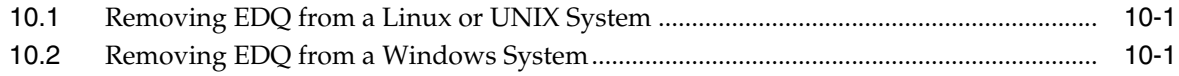

# **Preface**

<span id="page-6-0"></span>This document describes how to install and upgrade Oracle Enterprise Data Quality on Linux, UNIX, and Windows platforms. It also provides instructions for configuring EDQ to work with an application server and database.

### <span id="page-6-1"></span>**Audience**

This document is intended for system administrators or application developers who are installing Oracle Enterprise Data Quality. It is assumed that you have a basic understanding of application server and web technology and have a general understanding of Linux, UNIX, and Windows platforms. Throughout this guide, it is assumed that you are fully familiar with the components of the supported platform on which you want to install Oracle Enterprise Data Quality.

## <span id="page-6-2"></span>**Documentation Accessibility**

For information about Oracle's commitment to accessibility, visit the Oracle Accessibility Program website at http://www.oracle.com/pls/topic/lookup?ctx=acc&id=docacc.

### **Access to Oracle Support**

Oracle customers that have purchased support have access to electronic support through My Oracle Support. For information, visit http://www.oracle.com/pls/topic/lookup?ctx=acc&id=info or visit http://www.oracle.com/pls/topic/lookup?ctx=acc&id=trs if you are hearing impaired.

### <span id="page-6-3"></span>**Related Documents**

For more information about EDQ, see the following documents in the Oracle Enterprise Data Quality documentation set.

### **EDQ Documentation Library**

The following publications are provided to help you install and use EDQ:

- *Oracle Fusion Middleware Release Notes for Enterprise Data Quality*
- *Oracle Fusion Middleware Installing and Configuring Enterprise Data Quality*
- *Oracle Fusion Middleware Administering Enterprise Data Quality*
- *Oracle Fusion Middleware Understanding Enterprise Data Quality*
- *Oracle Fusion Middleware Integrating Enterprise Data Quality With External Systems*
- *Oracle Fusion Middleware Securing Oracle Enterprise Data Quality*
- Oracle Enterprise Data Quality Address Verification Server Installation and Upgrade *Guide*
- *Oracle Enterprise Data Quality Address Verification Server Release Notes*

Find the latest version of these guides and all of the Oracle product documentation at

http://http://docs.oracle.com

### **Online Help**

Online help is provided for all Oracle Enterprise Data Quality user applications. It is accessed in each application by pressing the **F1** key or by clicking the Help icons. The main nodes in the Director project browser have integrated links to help pages. To access them, either select a node and then press **F1**, or right-click on an object in the Project Browser and then select **Help**. The EDQ processors in the Director Tool Palette have integrated help topics, as well. To access them, right-click on a processor on the canvas and then select **Processor Help**, or left-click on a processor on the canvas or tool palette and then press **F1**.

# <span id="page-7-0"></span>**Conventions**

The following text conventions are used in this document:

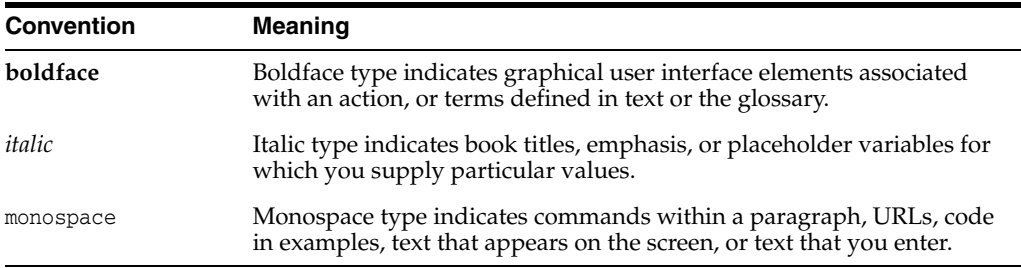

**1**

# <span id="page-8-4"></span><span id="page-8-0"></span>**Planning an Enterprise Data Quality Installation**

[2This chapter helps to prepare you for your Oracle Enterprise Data Quality (EDQ) ] installation. Various topics are covered that should be reviewed thoroughly to help ensure that you do not encounter any problems either during or after the product installation and domain configuration.

This chapter includes the following sections:

- [Section 1.1, "Overview of EDQ"](#page-8-1)
- [Section 1.2, "Overview of the Installation and Configuration Tasks"](#page-8-2)
- [Section 1.3, "Choosing EDQ Components and Versions"](#page-9-0)
- [Section 1.4, "Satisfying EDQ System Requirements"](#page-10-1)
- [Section 1.5, "Downloading EDQ"](#page-12-2)

## <span id="page-8-1"></span>**1.1 Overview of EDQ**

EDQ provides a comprehensive data quality management environment that is used to understand, improve, protect and govern data quality. The software facilitates best practice master data management, data integration, business intelligence, and data migration initiatives. It provides integrated data quality in customer relationship management (CRM) and other applications.

This documentation guides you through the selection, installation and configuration of the components that are needed to support EDQ.

# <span id="page-8-2"></span>**1.2 Overview of the Installation and Configuration Tasks**

This section [\(Table 1–1](#page-8-3)) provides an overview of the EDQ installation and configuration tasks that you will perform, in the order that they should be performed.

| Task                                                                                                    | <b>Action to Perform</b>                                                                             |
|----------------------------------------------------------------------------------------------------|----------------------------------------------------------------------------------------------------|
| components that support EDQ.                                                                                | Understand and select the external software See Section 1.3, "Choosing EDQ Components and Versions." |
| Satisfy EDQ system requirements.                                                                            | See Section 1.4, "Satisfying EDQ System Requirements"                                                |
| Obtain an EDQ installation file from Oracle See Section 1.5, "Downloading EDQ."<br>Software Delivery Cloud. |                                                                                                    |

<span id="page-8-3"></span>*Table 1–1 EDQ Product Installation Procedure Tasks*

| Task                                                                           | <b>Action to Perform</b>                                                                                                    |
|--------------------------------------------------------------------------------|----------------------------------------------------------------------------------------------------|
| Install the JDK and your chosen application<br>server and database components. | See Chapter 2, "Installing the Required External Software<br>Components.'                                                                                                    |
| Install the EDQ software.                                                      | See Chapter 3, "Installing Enterprise Data Quality."                                                                                                    |
| Configure EDQ                                                                  | For instructions see, Chapter 4, "Configuring Enterprise Data<br>Quality with Oracle WebLogic Server" or Chapter 5, "Configuring<br>Enterprise Data Quality with Apache Tomcat." |
| Set system parameters.                                                         | See Chapter 6, "Setting Server Parameters to Support Enterprise<br>Data Quality."                                                                                                |
| Next Steps                                                                     | For log in and basic use information, see Section 7, "Next Steps After<br>Configuring Enterprise Data Quality."                                                                  |
| (Optional) Upgrade from a previous release<br>of EDO.                          | If using Oracle WebLogic Server, see Section 8, "Upgrading<br>Enterprise Data Quality On WebLogic Servers."                                                                      |
|                                                                                | If using Apache Tomcat, see Section 9, "Upgrading Enterprise Data<br><b>Quality On Tomcat Servers."</b>                                                                          |

*Table 1–1 (Cont.) EDQ Product Installation Procedure Tasks*

# <span id="page-9-0"></span>**1.3 Choosing EDQ Components and Versions**

The following sections show you the components that are required to support EDQ and the supported versions of those components and EDQ.

- [Choosing the Correct Combination of EDQ Required Components](#page-9-1)
- [Supported Platforms and Component Versions](#page-10-0)

### <span id="page-9-1"></span>**1.3.1 Choosing the Correct Combination of EDQ Required Components**

EDQ is a Java Web Application that uses a Java Servlet Engine, a Java Web Start graphical user interface, and a data repository within a database. As such, it requires access to the following components:

- a Java Development Kit (JDK)
- a Java Application Server to supply web services. Oracle WebLogic Server and Apache Tomcat are supported.
- a structured query language (SQL) relational database management system (RDBMS) to store configuration data, working data, and the results of work performed by the processes. Oracle and PostgreSQL are supported.

The following table shows you the combinations of application server and database that are supported for use with EDQ.

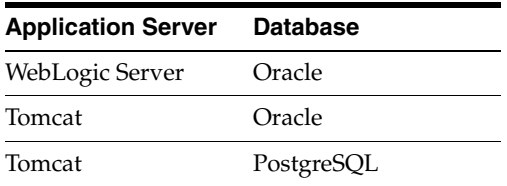

Instructions for installing these components are in [Section 2, "Installing the Required](#page-14-3)  [External Software Components."](#page-14-3) See [Section 1.3.2](#page-10-0) for supported versions of each of these components.

### <span id="page-10-0"></span>**1.3.2 Supported Platforms and Component Versions**

Review the list of certified platforms, JDKs, databases, application servers, and releases for EDQ prior to installation. This information is listed in *Oracle Enterprise Data Quality Certification Matrix* at

[http://www.oracle.com/technetwork/middleware/ias/downloads/fusion-certific](http://www.oracle.com/technetwork/middleware/ias/downloads/fusion-certification-100350.html) [ation-100350.html](http://www.oracle.com/technetwork/middleware/ias/downloads/fusion-certification-100350.html)

# <span id="page-10-1"></span>**1.4 Satisfying EDQ System Requirements**

This section describes the hardware and software requirements of EDQ. These requirements represent the server configurations that are certified and supported by Oracle for the EDQ product.

### <span id="page-10-2"></span>**1.4.1 Disk and Memory Requirements**

Depending on the tasks that EDQ is required to perform, it can place heavy demands on the hardware used to run it. A recommended *minimum* hardware specification for an EDQ server is:

- 8GB physical memory, with 4GB allocated to the EDQ Java Virtual Machine (JVM)
- At least 4 logical CPUs
- At least 500GB of hard disk space on the database server. The EDQ results schema, which contains the working data that EDQ generates, must have enough space to contain at least 20 times the volume of source data that you expect to process through EDQ. This size may increase if there are many EDQ users working on the same projects at the same time. The configuration schema remains small, normally less than 5GB, unless there is a large amount of user-modified reference data and case management data.

**Note:** These recommendations do not represent sizing advice for any specific deployment, but rather a starting point for testing size requirements in your environment. It may be appropriate to deploy a larger machine or many machines, depending on the processing load placed on EDQ.

### <span id="page-10-4"></span><span id="page-10-3"></span>**1.4.2 EDQ Directory Requirements**

EDQ uses an installation directory and two configuration directories. You should record the location of these directories in case you need to apply manual updates to any of their contents.

### **EDQ Installation Directory**

During the installation process, you must specify an installation directory to contain the EDQ installation files. This directory is known as the EDQ Home (*EDQ\_HOME*) directory and is named as follows:

If you are installing EDQ as part of the Oracle Fusion Middleware product stack, you must install the EDQ Home directory as a subdirectory of the Oracle Fusion Middleware home (installation) directory. A typical default Fusion Middleware home directory is as follows, depending on the platform:

### **Linux and UNIX:**

/opt/Oracle/Middleware/FMW\_HOME

### **Windows:**

```
C:\Oracle\Middleware\FMW_HOME
```
**Note:** The Middleware home directory is referenced as *FMW\_HOME* in this guide.

If you install EDQ as a standalone product, or if you use the Apache Tomcat application server, you can install the EDQ Home directory in any directory.

The EDQ Home directory requires approximately 1GB of hard disk space.

### **EDQ Configuration Directories**

EDQ requires two configuration directories, which are separate from the EDQ Home (installation) directory that contains the program files. The configuration directories are:

- The *base* configuration directory: This directory contains default configuration data. Once EDQ is installed, the files in the base configuration directory must not be altered, renamed, or moved.
- The *local* configuration directory: This directory contains overrides to the default configuration. EDQ looks for overrides in this directory first, before looking in the base configuration directory. Files in the local configuration directory can be modified to customize or extend EDQ.

The names and locations of the configuration directories are as follows:

If you are using Oracle WebLogic Server, the Oracle installation wizard automatically creates and populates the configuration directories in the EDQ domain with the names of oedq.home (base configuration directory) and oedq.local.home (local configuration directory). An example installation path is:

WLS\_HOME/user\_projects/domains/*edq\_domain*/edq/oedq.home WLS\_HOME/user\_projects/domains/*edq\_domain*/edq/oedq.local.home

If you are using Apache Tomcat, you create the configuration directories manually in any location, with any names, and the configuration utility will populate them. You are prompted to create the directories during the installation instructions.

On a default EDQ installation, the configuration directories occupy approximately 1MB in total, but they will grow in size with the amount of data and files that need to be processed.

### <span id="page-11-0"></span>**1.4.3 UNIX System Resource Requirements (ulimit)**

Depending on how the UNIX system that hosts the application server is configured, you may find that the application server cannot create files larger than 1 GB. This restricts your ability to work with large data sets if you intend to use files to transfer data to EDQ for processing.

System resource limits are controlled by the ulimit command. Default ulimit values exist, which you can view by using the ulimit -a command. Look at the settings for file size, process limit, and file handle limits. The hard ulimit on file size may need to be adjusted upward or removed for your application server account. Consult your System Administrator for assistance, if needed.

### <span id="page-12-0"></span>**1.4.4 Virtual Hardware**

You can install EDQ on virtualized systems using a virtualization tool, such as Oracle VM Server. Both the virtual system and the physical system must fulfill the minimum hardware requirements listed in this documentation.

If load balancing software is used to deploy multiple virtual systems onto a single physical system, care must be taken to ensure that the load balancing software is carefully tuned. In general, EDQ imposes a load similar to an extract, transform and load tool or data warehousing software. Between batches, very little load is imposed on the system. When processing a batch of data, EDQ rapidly drives hardware to be CPU or I/O bound. Unless the virtualized load balancing is correctly configured, suboptimal performance results.

### <span id="page-12-3"></span><span id="page-12-1"></span>**1.4.5 Operating System User**

An operating system user account is used to install and upgrade EDQ on your servers and install the application server. This user is required on all platforms. This user *must* have full permissions (read, write and execute) to the EDQ installation (*EDQ\_HOME*) directory, configuration directories, and all database directories. This user account is referred to as the *EDQ installation user* in this documentation. For more information about the EDQ directories, see [Section 1.4.2, "EDQ Directory Requirements."](#page-10-3)

**Note:** When installing on UNIX or Linux operating systems, do *not* use the root user as your EDQ installation user account.

# <span id="page-12-4"></span><span id="page-12-2"></span>**1.5 Downloading EDQ**

To download the EDQ installation and configuration files, obtain the generic package installer from the Oracle Software Delivery Cloud website as follows:

**1.** Enter the Oracle Software Delivery Cloud URL into a web browser:

http://edelivery.oracle.com/

**2.** Click **Sign-in/Register**.

**Note:** If you are not already logged in, the Oracle Single Sign-On page appears. Enter your Oracle user id and password and click **Sign In**.

The Terms & Restrictions page appears.

**3.** Select the **Oracle Software Delivery Cloud Trial License Agreement** and the **Export Restrictions** check boxes, and then click **Continue**.

The Media Pack Search page appears.

- **4.** On the Media Pack Search page, do the following:
	- **a.** From the **Select Product Pack** drop-down list, select **E-Business Suite** (if you purchased the product from the Application Price List) or **Oracle Fusion Middleware** (if you purchased the product from the Technology Price List).
	- **b.** From the **Platform** drop-down list, select the platform on which you are installing EDQ.
	- **c.** Click **Go**.

The Results list expands to show all available media packs that include your search criteria.

- **5.** Locate and select **Oracle Enterprise Data Quality 12c Media Pack (12.1.3)** (E-Business Suite Product Pack) or **Oracle Enterprise Data Quality 12c (12.1.3) Media Pack** (Oracle Fusion Middleware Product Pack), and then click **Continue**.
- **6.** Click the **Download** button next to **Oracle Enterprise Data Quality 12.1.3**.
- **7.** Browse to the directory where you want to save the file. Click **Save** to start the file download. A ZIP file is downloaded.
- **8.** Extract the ZIP file to a temporary directory.

# <span id="page-14-3"></span><span id="page-14-0"></span>**Installing the Required External Software Components**

This chapter describes how to install the software components that support EDQ. This chapter includes the following sections:

- [Section 2.1, "Prerequisites for these Procedures"](#page-14-1)
- [Section 2.2, "Installing a Java Development Kit to Support EDQ"](#page-14-2)
- [Section 2.3, "Installing an Application Server to Support EDQ"](#page-15-0)
- [Section 2.4, "Installing a Database to Support EDQ"](#page-16-1)

**Note:** These components must be installed prior to installing EDQ.

# <span id="page-14-1"></span>**2.1 Prerequisites for these Procedures**

Before performing the procedures in this section, you must first read and satisfy the requirements in [Section 1, "Planning an Enterprise Data Quality Installation."](#page-8-4)

# <span id="page-14-4"></span><span id="page-14-2"></span>**2.2 Installing a Java Development Kit to Support EDQ**

EDQ and the application server both rely on the Java Development Kit (JDK). The JDK provides a Java run-time environment (JRE) and tools for compiling and debugging Java applications.

Use the following table to identify the appropriate JDK to install on the platform where you are installing EDQ.

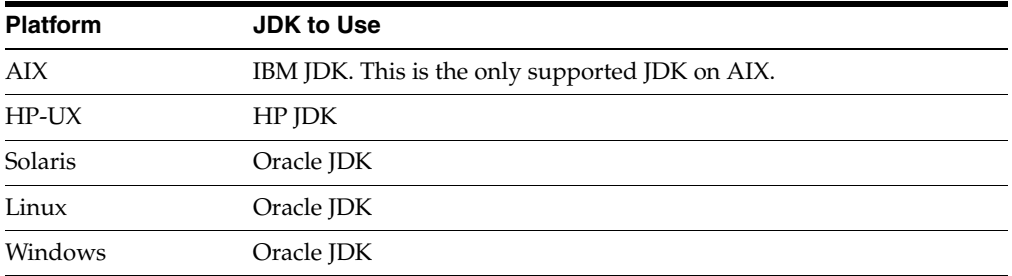

For supported JDK versions per platform, see the *Oracle Enterprise Data Quality Certification Matrix* at

[http://www.oracle.com/technetwork/middleware/ias/downloads/fusion-certific](http://www.oracle.com/technetwork/middleware/ias/downloads/fusion-certification-100350.html) [ation-100350.html](http://www.oracle.com/technetwork/middleware/ias/downloads/fusion-certification-100350.html)

Download and install the appropriate JDK using the instructions provided at

<http://www.oracle.com/technetwork/java/javase/downloads/index.html>

**Note:** On Solaris systems, you must install both the 32-bit and 64-bit JDKs in order to run Java applications.

Make a note of the directory into which you installed the JDK. You will need to specify this directory during the installation of the application server. The path to this directory is referred to as the *JDK\_HOME* directory in this documentation. For example, the JDK\_HOME may be like one of the following:

#### **Linux and UNIX:**

/opt/jdk1.7.0\_45

### **Windows:**

C:\Program Files\Java\jdk1.7.0\_45

**Note:** If your JDK\_HOME directory contains spaces, as in the default installation directory of C:\Program Files\Java\jdk1.7.0\_45, you must set your JAVA\_HOME environment variable to the Windows short name for the directory, as follows:  $C:\Perogra~1\Java\jdk1.7.0_45$ .

## <span id="page-15-0"></span>**2.3 Installing an Application Server to Support EDQ**

Choose and download one of the following application servers:

- **[Installing Oracle WebLogic Server](#page-15-1)**
- **[Installing Apache Tomcat](#page-16-0)**

**Note:** The application server that you choose determines the database that you can use. With Oracle WebLogic Server, you must use Oracle Database, and you must install EDQ within an Oracle Fusion Middleware environment. With Apache Tomcat, you can use either Oracle Database or PostgreSQL Database, and you can install EDQ as a standalone application.

### <span id="page-15-1"></span>**2.3.1 Installing Oracle WebLogic Server**

To view the WebLogic Server versions that are supported by EDQ in this release, see Oracle Enterprise Data Quality Certification Matrix at

[http://www.oracle.com/technetwork/middleware/ias/downloads/fusion-certific](http://www.oracle.com/technetwork/middleware/ias/downloads/fusion-certification-100350.html) [ation-100350.html](http://www.oracle.com/technetwork/middleware/ias/downloads/fusion-certification-100350.html)

To download and install Oracle WebLogic Server, see *Installing and Configuring Oracle WebLogic Server and Coherence*.

**Note:** Use the Generic WebLogic Server and Coherence installer. Do not use the free WebLogic Server distribution for developers, because this installer does not contain all of the required files for EDQ.

The directory path to your WebLogic Server installation is referenced as the *WLS\_HOME* directory in this documentation.

### <span id="page-16-0"></span>**2.3.2 Installing Apache Tomcat**

To view the Tomcat versions that are supported by EDQ in this release, see the Oracle Enterprise Data Quality Certification Matrix at

[http://www.oracle.com/technetwork/middleware/ias/downloads/fusion-certific](http://www.oracle.com/technetwork/middleware/ias/downloads/fusion-certification-100350.html) [ation-100350.html](http://www.oracle.com/technetwork/middleware/ias/downloads/fusion-certification-100350.html)

To download and install Apache Tomcat, go to the Apache Software Foundation Server website at

http://tomcat.apache.org

After you install Tomcat, perform the following tasks:

- **1.** Configure Tomcat to use the Java Development Kit (JDK) that you installed in [Section 2.2, "Installing a Java Development Kit to Support EDQ."](#page-14-2) You can do one of the following:
	- Set the path to the JDK executable in the  $/etc/system$  config/tomcat7.confile. For example:

JAVA\_HOME="/opt/java/jdk1.7.0\_45"

- Add the JDK path to the local setenv. sh file.
- **2.** (Recommended) Configure Tomcat to start as a service.
- **3.** Create an operating system user who will run Tomcat. This user must own the EDQ installation and configuration directories. This account is used to administer your EDQ domain and to log into the EDQ application. For more information about the EDQ directories, see [Section 1.4.2, "EDQ Directory Requirements."](#page-10-4)

### <span id="page-16-1"></span>**2.4 Installing a Database to Support EDQ**

This section contains information that is specific to the installation and configuration of the database that will contain the EDQ repository.

- If using Oracle WebLogic Server as the EDQ application server, you must install Oracle Database.
- If using Apache Tomcat as the application server, you can install either PostgreSQL or Oracle Database.

To view the supported database versions, see

[http://www.oracle.com/technetwork/middleware/ias/downloads/fusion-certific](http://www.oracle.com/technetwork/middleware/ias/downloads/fusion-certification-100350.html) [ation-100350.html](http://www.oracle.com/technetwork/middleware/ias/downloads/fusion-certification-100350.html)

**Note:** You will create two schemas and two users in this database when configuring EDQ in [Section 4, "Configuring Enterprise Data](#page-22-3)  [Quality with Oracle WebLogic Server"](#page-22-3) or [Section 5, "Configuring](#page-30-3)  [Enterprise Data Quality with Apache Tomcat"](#page-30-3) (depending on the application server you chose).

### <span id="page-17-1"></span><span id="page-17-0"></span>**2.4.1 Installing an Oracle Database to Support EDQ**

You can download a supported Oracle Database product and installation instructions from the Oracle Database website at

http://www.oracle.com

### **2.4.1.1 Configuring Oracle Database to Support EDQ**

The following configuration elements are either required or recommended when installing or configuring an Oracle database for use with EDQ.

### **Required:**

- Select the **Create and configure a database** installation option.
- Configure the database to use a Unicode character set to ensure that EDQ is able to capture and process data in the widest range of character sets. For more information, see "Supporting Multilingual Databases with Unicode" in *Oracle Database Globalization Support Guide*.
- EDQ requires a database administrator (DBA) user account in the database. This database account is used to access the database during the installation and configuration processes to create database accounts and objects that are specific to EDQ.

### **Recommended:**

- Oracle recommends making the following configuration selections when specifying the Oracle memory structure and tablespace configuration to support EDQ:
	- **–** 4GB Program Global Area (PGA)
	- **–** 4GB System Global Area (SGA)
	- **–** 20GB undo tablespace
	- **–** 20GB temp tablespace
- You may need to increase the values for the SESSIONS and PROCESSES parameters. The suggested values are as follows, but these parameters may need to be adjusted later for optimal performance:

SESSIONS=500

PROCESSES=500

For more information about setting these values appropriately, contact your database administrator.

### <span id="page-17-2"></span>**2.4.2 Installing a PostgreSQL Database to Support EDQ**

You can download the PostgreSQL product and installation instructions from the official PostgreSQL website at

#### http://www.postgresql.org

**Note:** If PostgreSQL was distributed with your operating system, verify that the release is one of EDQ supported releases by going to the certification matrix at

[http://www.oracle.com/technetwork/middleware/ias/downloads/f](http://www.oracle.com/technetwork/middleware/ias/downloads/fusion-certification-100350.html) [usion-certification-100350.html](http://www.oracle.com/technetwork/middleware/ias/downloads/fusion-certification-100350.html)

### <span id="page-18-0"></span>**2.4.2.1 Configuring PostgreSQL Database to Support EDQ**

The following configuration elements are either required or recommended when installing or configuring a PostgreSQL database for use with EDQ.

#### **Required:**

- Allow 403 maximum connections by editing the postgresql.conf file in the PostgreSQL data directory (for example, var/lib/pgsql/data/postgresql.conf).
- Configure the PostgreSQL database to use a Unicode character set to ensure that EDQ is able to capture and process data in the widest range of character sets. For more information, click the **Documentation** link on the PostgreSQL website at

http://www.postgresql.org

- To use a PostgreSQL Database with EDQ, you must enable database listening. See [Section 2.4.2.2, "Checking Local Database Connections."](#page-18-1)
- On Linux systems, you must configure PostgreSQL to use password authentication. See [Section 2.4.2.3, "Enabling Password Authentication on Linux](#page-19-0)  [Systems."](#page-19-0)

#### **Recommended:**

If you are installing on Windows, Oracle recommends that you use the graphical installer that you can download from the PostgreSQL website at

#### http://www.postgresql.org

Each operating system on the Download page provides a link to the graphical installer.

#### <span id="page-18-1"></span>**2.4.2.2 Checking Local Database Connections**

This section describes how to ensure that the PostgreSQL database local connections are properly configured to ensure database listening is on and that passwords are accepted for authentication.

- **1.** Log in to the system as the EDQ database user.
- **2.** (Windows only) Locate the MS-DOS Command Prompt (cmd.exe), and then run it.
- **3.** Ensure that your database server is running. For more information, see the PostgreSQL documentation for your installed version on the PostgreSQL website at

http://www.postgresql.org

- **4.** Go to the PostgreSQL data directory. For example, /var/lib/pgsql/data on Linux or C:\Program Files\PostgreSQL\9.3\data on Windows.
- **5.** Open the pg\_hba.conf file by entering the one of the following commands, depending on the platform:

On the Linux command line:

tail pg\_hba.conf

On the Windows command line:

TYPE pg\_hba.conf

The file contents are displayed and the following is an excerpt:

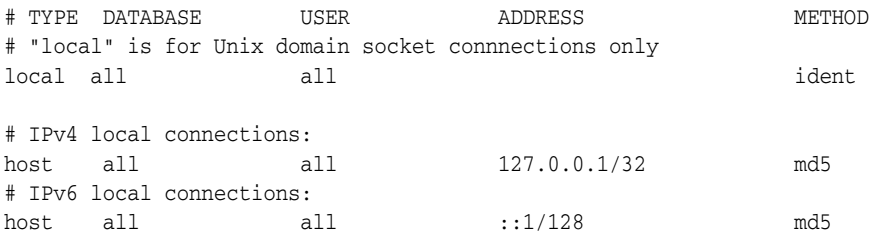

**6.** Ensure that the IPv4 and IPv6 local connections are configured as shown in the console output in the previous step. Use the address for your own database in the ADDRESS column.

### <span id="page-19-0"></span>**2.4.2.3 Enabling Password Authentication on Linux Systems**

On Linux systems, you must configure PostgreSQL to use password authentication by editing the pg\_hba.conf file in the data subdirectory of the PostgreSQL installation directory (for example, /var/lib/pgsql/data/pg\_hba.conf). Locate the ident sameuser entries, and then change them to a value of md5.

### <span id="page-19-1"></span>**2.4.2.4 Configuring Remote Connections**

If your PostgreSQL database is installed on a different system from the one where EDQ is installed, it must be configured to accept connections from other hosts. This is applicable to all PostgreSQL environments.

- **1.** Locate the data directory for your PostgreSQL database.
- **2.** Edit the postgresql.conf file.
- **3.** Locate the following line:

```
#listen_addresses = 'localhost'
```
**4.** Insert the following line to cause PostgreSQL to accept connections from remote hosts:

listen\_addresses = '\*'

**5.** Edit the pg\_hba.conf file then add the following line using *addr/mask* to identify the subnet of the host running EDQ:

host all all *addr/mask* md5

For example, host all all 192.168.0.0/24 md5 allows connections from all hosts with the IP addresses 192.168.0.0 to 192.168.0.255 while host all all 0.0.23.56/32 md5 accepts connections only from IP address 10.0.23.56.

# <span id="page-20-3"></span>**Installing Enterprise Data Quality**

<span id="page-20-0"></span>This chapter describes how to start the Enterprise Data Quality installation program in graphical mode. It also describes the sequence of screens that appear in the installation process.

This chapter includes the following sections:

- [Section 3.1, "Starting the Installation Program"](#page-20-1)
- [Section 3.2, "Navigating the EDQ Installation Screens"](#page-20-2)

# <span id="page-20-1"></span>**3.1 Starting the Installation Program**

The EDQ installation program is delivered as a generic Java Archive (JAR) file that is used to install all supported operating systems.

To start the installation program, perform the following steps.

- **1.** Log in to the target system as your EDQ installation user. This user must be able to run the command prompt as an administrator.
- **2.** Go to the directory where you downloaded and unzipped the installation program.
- **3.** Launch the installation program by invoking java -jar from the JDK installation directory (*JDK\_HOME*) directory on your system as follows:

On UNIX operating systems:

*JDK\_HOME*/bin/java -jar edq\_generic.jar

On Windows operating systems:

*JDK\_HOME*\bin\java -jar edq\_generic.jar

When the installation program appears, you are ready to begin the installation. See [Section 3.2](#page-20-2) for a description of each installation program screen.

## <span id="page-20-2"></span>**3.2 Navigating the EDQ Installation Screens**

The installation program displays a series of screens. Complete the installation using the instructions in [Section 3–1, " Running the Installation Program."](#page-21-0)

<span id="page-21-0"></span>

| <b>Screen</b>                | <b>Action to Perform</b>                                                                                                    |
|------------------------------|----------------------------------------------------------------------------------------------------|
| Welcome                      | Click Next to proceed with the installation.                                                                                                    |
|                              | You may cancel the installation at any time by clicking <b>Exit</b> .                                                                                                    |
| Installation Location        | Specify the Middleware installation directory (FMW_HOME), which will<br>contain EDQ once installed. See Section 1.4.2, "EDQ Directory<br>Requirements."                                                                                                    |
|                              | Click Next to continue.                                                                                                    |
| Installation Type            | Use the default Installation for WebLogic Server if this is your<br>installed application server or select Installation for Other Platforms<br>if your application server is Tomcat.                                                                                                    |
|                              | Click <b>Next</b> to continue.                                                                                                    |
| Prerequisite Checks          | This screen verifies that your system meets the minimum necessary<br>requirements.                                                                                                    |
|                              | Click Next to continue.                                                                                                    |
| <b>Installation Summary</b>  | Use this screen to verify the installation options you selected. If you<br>want to save these options to a response file, click Save Response<br><b>File</b> and provide the location and name of the response file. Response<br>files can be used later in a silent installation situation |
|                              | Click Install to continue.                                                                                                    |
| <b>Installation Progress</b> | This screen allows you to see the progress of the installation.                                                                                                    |
|                              | When the installation program progress has reached 100%, click Next<br>to continue.                                                                                                    |
| <b>Installation Complete</b> | This screen appears when the installation is complete.                                                                                                    |
|                              | Click <b>Finish</b> to exit the installation program.                                                                                                    |

*Table 3–1 Running the Installation Program*

# <span id="page-22-3"></span><span id="page-22-0"></span>**Configuring Enterprise Data Quality with Oracle WebLogic Server**

This chapter describes how to create the EDQ database repository, create an Oracle WebLogic Server domain for EDQ, start WebLogic Server, and configure WebLogic Server to provide EDQ web service.

**Note:** These instructions apply to Oracle WebLogic Server environments only. If you are using Apache Tomcat, you must follow the directions in [Section 5, "Configuring Enterprise Data Quality with](#page-30-3)  [Apache Tomcat."](#page-30-3)

This chapter includes the following sections:

- [Section 4.1, "Prerequisites for these Procedures"](#page-22-1)
- [Section 4.2, "Creating an EDQ Database Repository"](#page-22-2)
- [Section 4.3, "Creating the WebLogic Server EDQ Domain"](#page-24-0)
- [Section 4.4, "Start Oracle WebLogic Server"](#page-26-0)
- [Section 4.5, "Running Multiple EDQ Servers in the Same Domain"](#page-27-0)

# <span id="page-22-1"></span>**4.1 Prerequisites for these Procedures**

Before performing the procedures in this section, you must first read and satisfy the steps in:

- [Chapter 1, "Planning an Enterprise Data Quality Installation"](#page-8-4)
- [Chapter 2, "Installing the Required External Software Components"](#page-14-3)
- [Chapter 3, "Installing Enterprise Data Quality"](#page-20-3)

## <span id="page-22-4"></span><span id="page-22-2"></span>**4.2 Creating an EDQ Database Repository**

EDQ makes use of some database schemas. These schemas are the configuration schema (EDQCONFIG) and the results schema (EDQRESULTS). You create them with the Oracle Repository Creation Utility (RCU).

The person who runs RCU must be able to log into the database with DBA privileges. If you cannot run with DBA privileges, RCU can create a script for a DBA to run later. **Note:** Do not use RCU to upgrade EDQ; use the instructions in [Section 8, "Upgrading Enterprise Data Quality On WebLogic Servers."](#page-42-2)

### **To run RCU:**

- **1.** Make certain the repository database is running.
- **2.** Run the command shell or console of the operating system.
- **3.** Start RCU from the FMW\_HOME/oracle\_common/bin directory, where FMW\_HOME is the Oracle Fusion Middleware installation directory.

On Linux:

./rcu

On Windows:

rcu.bat

Complete the RCU configuration screens by following the instructions in [Table 4–1.](#page-23-0)

*Table 4–1 Running the RCU Program*

<span id="page-23-0"></span>

| <b>Screen</b>                          | <b>Action to Perform</b>                                                                                                    |
|----------------------------------------|----------------------------------------------------------------------------------------------------|
| Welcome                                | Click Next to proceed with the installation.                                                                                                    |
|                                        | You may cancel the installation at any time by clicking <b>Exit</b> .                                                                                                    |
| Create Repository                      | Click Next to continue.                                                                                                    |
|                                        | This uses the default Create Repository and System Load and Product<br>Load options. This requires the person running RCU to have DBA<br>privileges.                                                     |
| Database                               | Select Oracle Database from the Database Type list.                                                                                                    |
| <b>Connection Details</b>              | Specify the host name where your Oracle database is running.                                                                                                    |
|                                        | Enter the port number for your database. The default port number for<br>Oracle Database is 1521.                                                                                                    |
|                                        | Specify the service name for the database. Typically, the service name is<br>the same as the global database name. For example, orcl. example.com.                                                       |
|                                        | Enter the user name for your database. The default user name is SYS.                                                                                                    |
|                                        | Enter the password for your database user.                                                                                                    |
|                                        | Select <b>SYSDBA</b> from the Role: list. This is automatically selected when<br>the user is SYS.                                                                                                    |
|                                        | Click Next to continue.                                                                                                    |
| Checking Global<br>Prerequisites       | When the prerequisites checking progress has reached completion, click<br><b>OK</b> to continue.                                                                                                    |
| <b>Select Components</b>               | Select Create new prefix and enter a prefix name for the database<br>schemas you are creating. For example, edgprod or the default of DEV.                                                               |
|                                        | Select the Oracle AS Repository Components check box. The Oracle<br>EDQ check boxes that create the EDQ configuration and results schemas<br>in the database repository are then automatically selected. |
|                                        | Click Next to continue.                                                                                                    |
| Checking<br>Component<br>Prerequisites | When the prerequisites checking progress has reached completion, click<br><b>OK</b> to continue.                                                                                                    |

| Screen                | <b>Action to Perform</b>                                                                                                    |
|-----------------------|----------------------------------------------------------------------------------------------------|
| Schema Passwords      | Ensure that Use same passwords for all schemas is selected.                                                                                                    |
|                       | Enter the password that you want to use for all of the EDQ database<br>schemas in both password fields, then click Next to continue.                                                                                                    |
| Map Tablespaces       | The default EDQ tablespaces that will be created by RCU are displayed<br>by component.                                                                                                    |
|                       | You can change the tablespaces by clicking <b>Manage Tablespaces</b> and<br>then modifying the information. Oracle recommends using one user<br>tablespace for the EDQCONFIG schema, and a different user tablespace for<br>the EDORESULTS schema. |
|                       | Click Next to continue.                                                                                                    |
| Map Tablespaces       | Click OK to create any non-existent tablespaces in your schema, then<br>click OK when the operation completes.                                                                                                    |
| Summary               | Review the database details, then click <b>Create</b> to continue.                                                                                                    |
|                       | A status screen is displayed that shows the progress of creating the<br>repository components.                                                                                                    |
| Completion<br>Summary | Click Close to exit the RCU program.                                                                                                    |

*Table 4–1 (Cont.) Running the RCU Program*

# <span id="page-24-2"></span><span id="page-24-0"></span>**4.3 Creating the WebLogic Server EDQ Domain**

These instructions use the Configuration Wizard to create a Basic WebLogic Server domain for EDQ, with the following:

- One Administration Server and one managed server (no additional managed servers or clusters).
- One (non-RAC) data source for the EDQ configuration schema and one data source for the results schema. You can convert the datasources to RAC data sources with the Configuration Wizard, or you can do so later through the WebLogic Server Administration Console.
- A Node Manager configuration that is predefined within the EDQ domain as edq/nodemanager. You cannot edit the Node Manager home in this configuration. You can change this configuration during this procedure, if desired.

**Note:** Oracle recommends the use of managed servers that are administered by Oracle WebLogic Node Manager. You can configure Managed Servers, Clusters, and other advanced features through the Configuration Wizard, but it may be more practical to do so by using the WebLogic Server Administration Console after the initial configuration process. For more information, see [Section 4.5, "Running](#page-27-0)  [Multiple EDQ Servers in the Same Domain."](#page-27-0)

### <span id="page-24-1"></span>**4.3.1 Starting the WebLogic Server Domain Configuration Wizard**

Г

To start the Domain Configuration wizard, follow these steps. You will run the configuration wizard in graphical mode.

**1.** Log in to the system as the EDQ installation user that you created in [Section 1.4.5,](#page-12-3)  ["Operating System User."](#page-12-3)

- **2.** Go to FMW\_HOME/oracle\_common/common/bin directory, where FMW\_HOME is the Fusion Middleware installation directory.
- **3.** Start the wizard by entering the following command:

On Linux or UNIX operating systems:

./config.sh

On Microsoft Windows operating systems:

config.cmd

The WebLogic Server Configuration Wizard is displayed.

### <span id="page-25-2"></span><span id="page-25-1"></span><span id="page-25-0"></span>**4.3.2 Navigating the Domain Configuration Wizard Screens**

[Table 4–2](#page-25-1) describes the screens in the configuration wizard. Certain screens are displayed only in certain situations depending on your selections. For help with any screen, click the **Help** button.

| <b>Screen</b>          | <b>Action to Perform</b>                                                                                                    |
|------------------------|----------------------------------------------------------------------------------------------------|
| Configuration Type     | Select Create a new domain.                                                                                                    |
|                        | In the Domain Location box, enter the path to the new domain (for<br>example, FMW_HOME/user_projects/domains/edq_domain) or click<br><b>Browse</b> to create the domain directory.                                                                                                    |
|                        | Click Next to continue.                                                                                                    |
| Templates              | Select Oracle Enterprise Data Quality - 12.1.3 (edq). Keep all default<br>selections.                                                                                                    |
|                        | Click Next to continue.                                                                                                    |
| Application Location   | Specify the directory in which the applications of the EDQ domain are<br>to be stored.                                                                                                    |
|                        | Click <b>Next</b> to continue.                                                                                                    |
| Administrator Account  | Specify the user name and password for the EDQ domain's<br>administrator account. This account is used to administer the domain<br>and to log into the EDQ application.                                                                                                    |
|                        | Click Next to continue.                                                                                                    |
| Domain Mode and<br>JDK | Domain Mode: Select the startup operation mode for your domain<br>from the following options:                                                                                                    |
|                        | <b>Development Mode—In this mode, the security configuration is</b><br>$\blacksquare$<br>relatively relaxed, allowing you to auto-deploy applications.                                                                                                    |
|                        | Production Mode-In this mode, the security configuration is<br>$\blacksquare$<br>relatively stringent, requiring a username and password to<br>deploy applications. Before putting a domain into production,<br>familiarize yourself with procedures for securing a production<br>environment. For more information, see Securing a Production<br>Environment for Oracle WebLogic Server. |
|                        | <b>JDK:</b> From the Available JDKs list, select the JDK that you installed in<br>Section 2.2, "Installing a Java Development Kit to Support EDQ."                                                                                                    |
|                        | Click Next to continue.                                                                                                    |

*Table 4–2 Configuration Screens for Creating a New EDQ WebLogic Server Domain*

| Screen                           | <b>Action to Perform</b>                                                                                                    |
|----------------------------------|----------------------------------------------------------------------------------------------------|
| <b>JDBC</b> Data Sources         | Default values are shown for the JDBC data sources for the EDQ<br>configuration schema (edqConfigDS) and the EDQ results schema<br>(edqResultsDS) in the repository. Leave the Oracle RAC options<br>blank. These are advanced configurations, and you can convert to<br>them later as you gain experience with WebLogic Server. |
|                                  | Click <b>Next</b> to continue.                                                                                                    |
| <b>JDBC Data Sources</b><br>Test | Click <b>Test Selected Connections</b> to ensure that the configuration tool<br>can connect to the data sources. To test connections, the targeted<br>database must be running. To skip the test, deselect the check boxes.                                                                                                    |
|                                  | Click Next to continue.                                                                                                    |
| Database<br>Configuration Type   | Ensure that <b>RCU Data</b> is selected. This populates the connection<br>information you supplied when you ran the Repository Creation<br>Utility (see Section 4–1, " Running the RCU Program").                                                                                                    |
|                                  | If you must change any of these fields, ensure that you use the<br>schema prefix (DEV by default) and password that you specified when<br>you ran RCU.                                                                                                    |
|                                  | When done, click Get RCU Configuration to connect to the Oracle<br>Database and bind the EDQ schemas.                                                                                                    |
|                                  | Click <b>Next</b> to continue.                                                                                                    |
| <b>JDBC</b> Component<br>Schema  | Accept the defaults to include the EDQ configuration and results<br>schemas, and then click Next.                                                                                                    |
| <b>JDBC</b> Test                 | All schemas are selected and automatically tested.                                                                                                    |
|                                  | Return to the previous screen to alter the connection configuration if<br>necessary.                                                                                                    |
|                                  | Click Next to continue.                                                                                                    |
| Advanced<br>Configuration        |                                                                                                    |
| Configuration<br>Summary         | Review the configuration for your domain by selecting a view and<br>then selecting individual items in the list for that view.                                                                                                    |
|                                  | If the domain is configured as you want it, click Create to create the<br>domain.                                                                                                    |
|                                  | If you need to make changes to the configuration, click Back to return<br>to the appropriate screen for the settings you want to change.                                                                                                    |
| <b>Configuration Progress</b>    | Shows the progress of the domain creation.                                                                                                    |
|                                  | When the process completes, click Next.                                                                                                    |
| <b>Configuration Success</b>     | Review the domain creation results.                                                                                                    |
|                                  | Click Finish to exit the Configuration Wizard.                                                                                                    |

*Table 4–2 (Cont.) Configuration Screens for Creating a New EDQ WebLogic Server* 

# <span id="page-26-0"></span>**4.4 Start Oracle WebLogic Server**

You must start your Administration Server, Managed Servers, and clusters to complete the installation. For information about starting managed servers using Node Manager and Administration Servers, see "Starting and Stopping Oracle WebLogic Server Instances" in *Oracle Fusion Middleware Administering Server Startup and Shutdown for Oracle WebLogic Server*.

See also [Section 6, "Setting Server Parameters to Support Enterprise Data Quality"](#page-36-3) for important information about setting server parameters for startup.

# <span id="page-27-0"></span>**4.5 Running Multiple EDQ Servers in the Same Domain**

To support high availability scenarios, Oracle recommends that you configure a cluster of multiple EDQ servers to share the incoming load (for example, from a large number of simultaneous web service requests), and to provide continuous service in the event of failure of an individual server. This section provides some basic guidance about how to configure EDQ to support such a model using Oracle WebLogic Server.

Multiple EDQ managed servers can be configured to run in the same WebLogic Server domain either in a cluster or not, provided that *each* server has the following items that are separate and dedicated:

- EDQCONFIG and EDQRESULTS schemas: Separate schemas can be created for different EDQ instances by re-running the Repository Creation Utility (RCU) and using different prefixes for the schema names (for example, DEV2 and so on).
- JDBC data sources: You must create corresponding JDBC data sources for each of the schemas, each with different JNDI names. The WebLogic Server Configuration Wizard only creates the JDBC data sources for the first server. The remaining data sources must be created manually using the WebLogic Server Administration Console.
- Configuration directories (base and local): The WebLogic Server Configuration Wizard creates the configuration directories for the first EDQ server, but you must copy the local configuration directory (oedq.local.home) from the first server to the other servers. The base configuration directory (oedq.home) can be shared across all managed servers. For more information about these directories, see [Section 1.4.2, "EDQ Directory Requirements."](#page-10-4)
- director.properties files: The director.properties file in each subsequent EDQ server's new configuration directory must be edited to point to the new JNDI names of the new data sources you created. You must also assign different management, FTP, and SSHD ports, because these ports are not defined in the managed server settings.
- server listening port. Each server must listen on a different port.

The Java Required Files (JRF) Template *must* be applied to any managed servers that were created using the WebLogic Server Administration Console. This is equivalent to the library targeting performed automatically by the WebLogic Server Configuration Wizard.

The final step are:

- Use the WebLogic Server Administration Console to modify the managed server settings for the additional EDQ servers.
- Update the edq.config.path by configuring the server startup **Arguments** option in the **Server Start** tab to point to the relevant new configuration directories.

Once multiple EDQ servers have been configured, you can leave them un-clustered and accessed directly using their respective Launchpad URLs to the relevant port, or you can configure them as part of a cluster using standard WebLogic Server practices. You can configure a separate front-end load balancer to handle incoming web service requests through a single cluster URL.

**Note:** Do not attempt to access the EDQ Launchpad using a load balanced cluster URL because it will be unclear which EDQ server is actually being accessed. Instead, log in to one of the servers directly using its dedicated port, and use the EDQ or WebLogic Server Console to connect to all servers in the cluster.

# <span id="page-30-3"></span><span id="page-30-0"></span>**Configuring Enterprise Data Quality with Apache Tomcat**

This chapter describes how to configure EDQ and the database to operate with a Tomcat Application Server and perform the necessary additional configuration steps.

**Note:** These instructions apply to Apache Tomcat environments only. If you are using Oracle WebLogic Server, you must follow the directions in [Section 4, "Configuring Enterprise Data Quality with](#page-22-3)  [Oracle WebLogic Server."](#page-22-3)

This chapter includes the following sections:

- [Section 5.1, "Prerequisites for these Procedures"](#page-30-1)
- [Section 5.2, "Creating the EDQ Database Objects"](#page-30-2)
- [Section 5.3, "Configuring Tomcat Application Server"](#page-31-2)
- [Section 5.4, "Creating Directories for Use With Tomcat Application Server"](#page-31-3)
- [Section 5.5, "Configuring EDQ to work with Tomcat Application Server"](#page-32-0)
- [Section 5.6, "Verifying EDQ Functional Packs"](#page-33-0)
- [Section 5.7, "Deploying the EDQ Application on a Tomcat Application Server"](#page-33-1)

### <span id="page-30-1"></span>**5.1 Prerequisites for these Procedures**

Before performing the procedures in this section, you must first read and satisfy the steps in:

- [Chapter 1, "Planning an Enterprise Data Quality Installation"](#page-8-4)
- [Chapter 2, "Installing the Required External Software Components"](#page-14-3)
- [Chapter 3, "Installing Enterprise Data Quality"](#page-20-3)

# <span id="page-30-2"></span>**5.2 Creating the EDQ Database Objects**

EDQ requires two database accounts and two schemas. One of these schemas contains configuration data and the other contains results data. These objects must be created in the database that you installed as the EDQ repository in [Chapter 2, "Installing the](#page-14-3)  [Required External Software Components."](#page-14-3)

### <span id="page-31-0"></span>**5.2.1 Creating an EDQ Repository in an Oracle Database**

This procedure configures an Oracle database as the repository for EDQ.

- **1.** Create two database accounts named edgconfig and edgresults or other names of your choosing. When selecting names, consider that one schema will be the configuration schema and the other will be the results schema.
- **2.** Grant the following privileges to each of these accounts:
	- CREATE TABLE and CREATE INDEX
	- DROP TABLE and DROP INDEX
	- **CONNECT**
	- **RESOURCE**

### <span id="page-31-1"></span>**5.2.2 Creating an EDQ Repository in a PostgreSQL Database**

This procedure configures a PostgreSQL database as the repository for EDQ.

- **1.** Create two EDQ users named edqconfig and edqresults or other names of your choosing.
- **2.** Grant the database administrator (DBA) privilege to the users that you created.
- **3.** Create the following schemas:
	- A schema named edqconfig or another name of your choosing. This schema must be owned by one of the users you created and will contain the configuration data.
	- A schema named edgresults or another name of your choosing. This schema must be owned by the other user that you created and will contain the results data.
- **4.** Test your database configuration by logging out, then back in, using the credentials for the new EDQ users.

# <span id="page-31-4"></span><span id="page-31-2"></span>**5.3 Configuring Tomcat Application Server**

Create the necessary Oracle Application Development Framework (ADF) shared library:

- **1.** Create a lib.adf ADF shared directory in your Tomcat directory.
- **2.** Unzip the adf-essentials.zip file, delivered with the EDQ product, into the lib.adf directory. The JAR files in this zip file must be in the lib.adf directory, not the adf-essentials directory that it unzips to by default.
- **3.** Configure the Tomcat common.loader property (typically located in the catalina.properties file) to load Oracle ADF from their respective shared library paths. For example:

```
common.loader=${catalina.base}/lib,${catalina.base}/lib/*.jar,
${catalina.home}/lib,${catalina.home}/lib/*.jar,
${catalina.home}/lib.adf/*.jar
```
# <span id="page-31-3"></span>**5.4 Creating Directories for Use With Tomcat Application Server**

Create two empty directories to contain your EDQ configuration files. For example:

On Linux and UNIX operating systems:

/opt/edqconfig/oedqhome

/opt/edqconfig/oedqlocalhome

On the Windows operating system:

C:\edqconfig\oedqhome

C:\edqconfig\oedqlocalhome

The first directory (oedqhome) is the base configuration directory and will contain the configuration files that should not be changed post-installation. The second directory (oedqlocalhome) is the local configuration directory and will contain any custom settings that you create. Ensure that your application server user has read and write access to the two directories you create. For more information about these directories, see [Section 1.4.2, "EDQ Directory Requirements."](#page-10-4)

## <span id="page-32-0"></span>**5.5 Configuring EDQ to work with Tomcat Application Server**

Follow these steps to run the EDQ Configuration Application (configapp) to configure EDQ to work with Apache Tomcat and to populate the repository schemas with the required EDQ objects.

**Note:** These instructions assume you have created the required database schemas as directed in [Section 2, "Installing the Required](#page-14-3)  [External Software Components."](#page-14-3)

To start the EDQ Configuration Application, follow these steps:

- **1.** Log in to the system as your EDQ installation user.
- **2.** Go to your *FMW\_HOME*/edq/oracle.edq directory.
- **3.** Start the Configuration Application by entering the following command:

java -jar configapp.jar

The EDQ Configuration Application is displayed.

Use [Table 5–1, " Running the EDQ Configuration Application"](#page-32-1) to configure EDQ:

<span id="page-32-1"></span>*Table 5–1 Running the EDQ Configuration Application*

| <b>Screen</b>                                         | <b>Action to Perform</b>                                                                                      |
|-------------------------------------------------------|----------------------------------------------------------------------------------------------------|
| <b>EDQ Configuration</b><br>Application<br>Completion | Click <b>Begin</b> to proceed with the configuration.                                                         |
|                                                       | You may cancel the installation at any time by clicking Cancel.                                               |
| Configuration<br>Directory                            | Specify the two empty directories that you created in Section 5.4 to<br>contain your EDQ configuration files. |
|                                                       | Click Next to continue.                                                                                       |
| <b>Functional Packs</b>                               | Select the functional packs you want and are licensed to use.                                                 |
|                                                       | Click Next to continue.                                                                                       |

| Screen                                                | <b>Action to Perform</b>                                                                                                    |
|-------------------------------------------------------|----------------------------------------------------------------------------------------------------|
| Configure the<br>Configuration                        | From the Selection Type list, select the correct option for the <i>configuration</i><br>schema that you created in Section 5.2.                                                                                                    |
| Schema                                                | Do not use the JNDI Connection option.                                                                                                    |
|                                                       | For PostgreSQL, you may want to use the Properties option.                                                                                                    |
|                                                       | Enter the user name and password for the configuration schema.                                                                                                    |
|                                                       | Select the option for the type of database, either Oracle or Postgres.                                                                                                    |
|                                                       | Enter the host name of the system that contains the database, its port<br>number, and the database unique id. (For Oracle the unique id is the SID<br>not the service name. If you want to use a pluggable database, which<br>requires a service name, you must use a raw JDBC URL or JNDI source.) |
|                                                       | Ensure that you configured the connection to the database correctly by<br>clicking Test.                                                                                                    |
|                                                       | Click Next to continue.                                                                                                    |
| Configure the<br>Results Schema                       | From the Selection Type list, select the correct option for the results<br>schema that you created in Section 5.2.                                                                                                    |
|                                                       | Do not use the JNDI Connection option.                                                                                                    |
|                                                       | For PostgreSQL, you may want to use the Properties option.                                                                                                    |
|                                                       | Enter the user name and password for the results schema.                                                                                                    |
|                                                       | Select the option for the type of database, either Oracle or Postgres.                                                                                                    |
|                                                       | Enter the host name of the system that contains the database, its port<br>number, and the database unique id. (For Oracle the unique id is the SID<br>not the service name. If you want to use a pluggable database, which<br>requires a service name, you must use a raw JDBC URL or JNDI source.) |
|                                                       | Ensure that you have configured the connection to the database correctly<br>by clicking Test.                                                                                                    |
|                                                       | Click Next to continue.                                                                                                    |
| Selected Options                                      | Review the summary of your selections. Use Back to modify any of your<br>selections.                                                                                                    |
|                                                       | Click Finish to complete the configuration and continue.                                                                                                    |
| <b>EDQ</b> Configuration<br>Application<br>Completion | Click Done to exit the installation program.                                                                                                    |

*Table 5–1 (Cont.) Running the EDQ Configuration Application*

# <span id="page-33-0"></span>**5.6 Verifying EDQ Functional Packs**

You can verify which EDQ functional packs have been installed by using the EDQ Configuration Application as described in [Section 5.5, "Configuring EDQ to work with](#page-32-0)  [Tomcat Application Server."](#page-32-0) Additionally, you should be aware of the following:

- All Functional Packs are needed if you want to install the EDQ Customer Data Services Pack on your EDQ server, such as for integration with Siebel Customer Relationship Management or Universal Customer Master.
- All Functional Packs are needed if you want to install Oracle Watchlist Screening on your EDQ server.

# <span id="page-33-2"></span><span id="page-33-1"></span>**5.7 Deploying the EDQ Application on a Tomcat Application Server**

The EDQ application must be manually deployed on Tomcat Application Servers.

- **1.** Stop the application server.
- **2.** Deploy the edq.war file on your application server.

See the *Tomcat Web Application Deployment* web page at

http://tomcat.apache.org/tomcat-6.0-doc/deployer-howto.html

- **3.** To link EDQ to the base and local configuration directories that you created in [Section 5.4,](#page-31-3) you can do one of the following:
	- On any of the EDQ-supported platforms, you can use a Java property named Dedq.config.path that specifies the paths to those directories. The syntax is as follows, where *path\_to\_base\_config* is the path to the base configuration directory and *path\_to\_local\_config* is the path to the local configuration directory.

**Linux and UNIX** (colon separates the paths):

-Dedq.config.path=*path\_to\_base\_config*:*path\_to\_local\_config* -Doracle.mds.cache=simple

**Windows** (semi-colon separates the paths):

Dedq.config.path=*path\_to\_base\_config*;*path\_to\_local\_config* -Doracle.mds.cache=simple

On Windows, you can append an environment variable named EDQ\_CONFIG\_ PATH to your JAVA\_OPTS environment variable, as shown in the following, where *path\_to\_base\_config* is the path to the base configuration directory and *path\_to\_local\_config* is the path to the local configuration directory.

EDQ\_CONFIG\_PATH="*path\_to\_base\_config*;*path\_to\_local\_config*"

For more information about setting Java parameters, see the Apache Tomcat Documentation website at

http://tomcat.apache.org/

**4.** Restart your application server service and ensure that edq.war is successfully deployed.

# <span id="page-36-3"></span><span id="page-36-0"></span>**Setting Server Parameters to Support Enterprise Data Quality**

This chapter contains recommended Managed Server parameter settings for the framework that supports EDQ. These settings apply to both Oracle WebLogic Server and Apache Tomcat application server environments.

This chapter contains the following topics:

- [Section 6.1, "How to Set the Server Parameters"](#page-36-1)
- [Section 6.2, "Recommended Parameter Values"](#page-37-1)
- [Section 6.3, "Example of Parameter Settings"](#page-37-4)

## <span id="page-36-1"></span>**6.1 How to Set the Server Parameters**

This section describes how to set the recommended server parameters for WebLogic Server and Tomcat domains. Follow the guidelines that are appropriate for your EDQ installation.

### <span id="page-36-2"></span>**6.1.1 How to Set Server Parameters in a WebLogic Server Domain**

When you start a Managed Server in a WebLogic Server domain, the startup passes a set of configuration parameters to initialize a Java Virtual Machine (JVM). These parameters include, but are not limited to, the server's JVM settings and the path to the server configuration directories.

The method of setting the required server configuration parameters for EDQ varies, depending on the method that you use to start the Managed Servers. The following points explain the differences:

- When starting an EDQ Managed Server from the WebLogic Server Administration Console, the configuration settings for the Managed Server are pre-defined as server startup arguments, because they were set by the domain Configuration Wizard (see [Section 4.3](#page-24-2)). When starting the server, these arguments are applied by default, but you can change them to the recommended settings described in [Section 6.2.](#page-37-1)
- When starting an EDQ Managed Server by using a startup script, the server startup arguments that are defined in the WebLogic Server Administration Console are ignored. However, when the domain Configuration Wizard was run, it created an edq\_server1 Managed Server that contains default JVM settings. These settings are stored in the setDomainEnv.cmd (Windows) or setDomainEnv.sh (Linux) script in edq\_server1. You can edit this script to add or change the name of the Managed Server and to apply the recommended JVM settings described in

### [Section 6.2.](#page-37-1)

# <span id="page-37-0"></span>**6.1.2 How to Set Server Parameters in a Tomcat Domain**

Consult the Tomcat documentation for your version of the application server. Documentation for all versions of Tomcat are at

http://tomcat.apache.org

# <span id="page-37-1"></span>**6.2 Recommended Parameter Values**

This section describes the recommended server parameter settings.

# <span id="page-37-2"></span>**6.2.1 Setting JVM Parameters**

You must set the following parameters for the Java Virtual Machine (JVM) that runs the EDQ environment. Most of these parameters apply to the HotSpot JVM, which is the central JVM of the Java Development Kit (JVM) from Oracle. This is the preferred JVM because it yields the best performance for EDQ.

- Maximum heap memory,  $-xmx$ , should normally be set to approximately 50% of available physical memory on the host server. For example, on a server with 32GB of RAM, start by setting it to 16GB with -Xmx16384m. Depending on the relative usage of memory between the JVM and native processing, you may need to be adjust this setting. This parameter is common to most JVMs.
- Maximum Permgen space should be set to 512m, -XX:MaxPermSize=512m, unless otherwise advised. This parameter is specific to HotSpot JVM.
- Reserved Code Cache size should be set to 128m, -XX:ReservedCodeCacheSize=128m, unless otherwise advised. This parameter is specific to HotSpot JVM.

If you increase the MaxPermSize parameter value, you should increase the ReservedCodeCacheSize value proportionally.

Soft Reference Flush Interval should always be set to 1, -XX:SoftRefLRUPolicyMSPerMB=1. This parameter is specific to HotSpot JVM.

# <span id="page-37-3"></span>**6.2.2 Setting Other Parameters**

The following additional parameter settings are recommended.

- Oracle JDBC Maximum Cached Buffer Size should always be set to 0, -Doracle.jdbc.maxCachedBufferSize=0. This parameter is specific to the Oracle JDBC driver.
- Headless mode should always be set to true on UNIX systems, -Djava.awt.headless=true. This parameter is specific to the Java Abstract Window Toolkit (AWT) library. Setting this is recommended because some of the graphic drawing routines (such as around graphs) will attempt to connect to the display device on a client to size fonts and other attributes. If the machine does not have a display device, this may interfere with operation. The headless=true setting directs the graphics library to operate without connecting to a display.

# <span id="page-37-4"></span>**6.3 Example of Parameter Settings**

The following is an example of the full set of recommended parameter options for a typical UNIX or Linux server with 32GB of RAM:

-Xmx16384m

- -XX:MaxPermSize=512m
- -XX:ReservedCodeCacheSize=128m
- -Doracle.jdbc.maxCachedBufferSize=0
- -XX:SoftRefLRUPolicyMSPerMB=1
- -Djava.awt.headless=true

**7**

# <span id="page-40-3"></span><span id="page-40-0"></span>**Next Steps After Configuring Enterprise Data** <sup>7</sup> **Quality**

This chapter describes how to start using EDQ and is intended to help you become familiar with the main components of EDQ.

This chapter includes the following sections:

- [Section 7.1, "Logging Into EDQ"](#page-40-1)
- [Section 7.2, "The EDQ Launchpad"](#page-40-2)

# <span id="page-40-1"></span>**7.1 Logging Into EDQ**

You can access the EDQ Launchpad and client applications by starting a supported browser and enter the following URL:

http://*server\_name:port\_number*/edq

where *server\_name* is the name of the server onto which you installed EDQ and *port\_ number* is the HTTP or HTTPS port that your application server is running against (8001 on WebLogic Server by default, 8080 on Tomcat). If you deployed the application server to run against a different port, you should use that port number.

Enter your login credentials for the appropriate application server:

#### **WebLogic Server Login**

Use the WebLogic Server user that you created in [Section 4.3.2, "Navigating the](#page-25-2)  [Domain Configuration Wizard Screens."](#page-25-2)

#### **Tomcat Login**

Use the default EDQ administrator account dnadmin with the password dnadmin. You are prompted to change the password the first time you log in. This password must meet the default security standards.

# <span id="page-40-2"></span>**7.2 The EDQ Launchpad**

The Launchpad provides access to the EDQ client applications, services, and system management. The following may be displayed on the Launchpad when EDQ is installed:

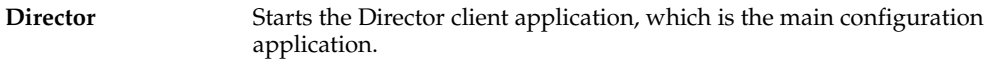

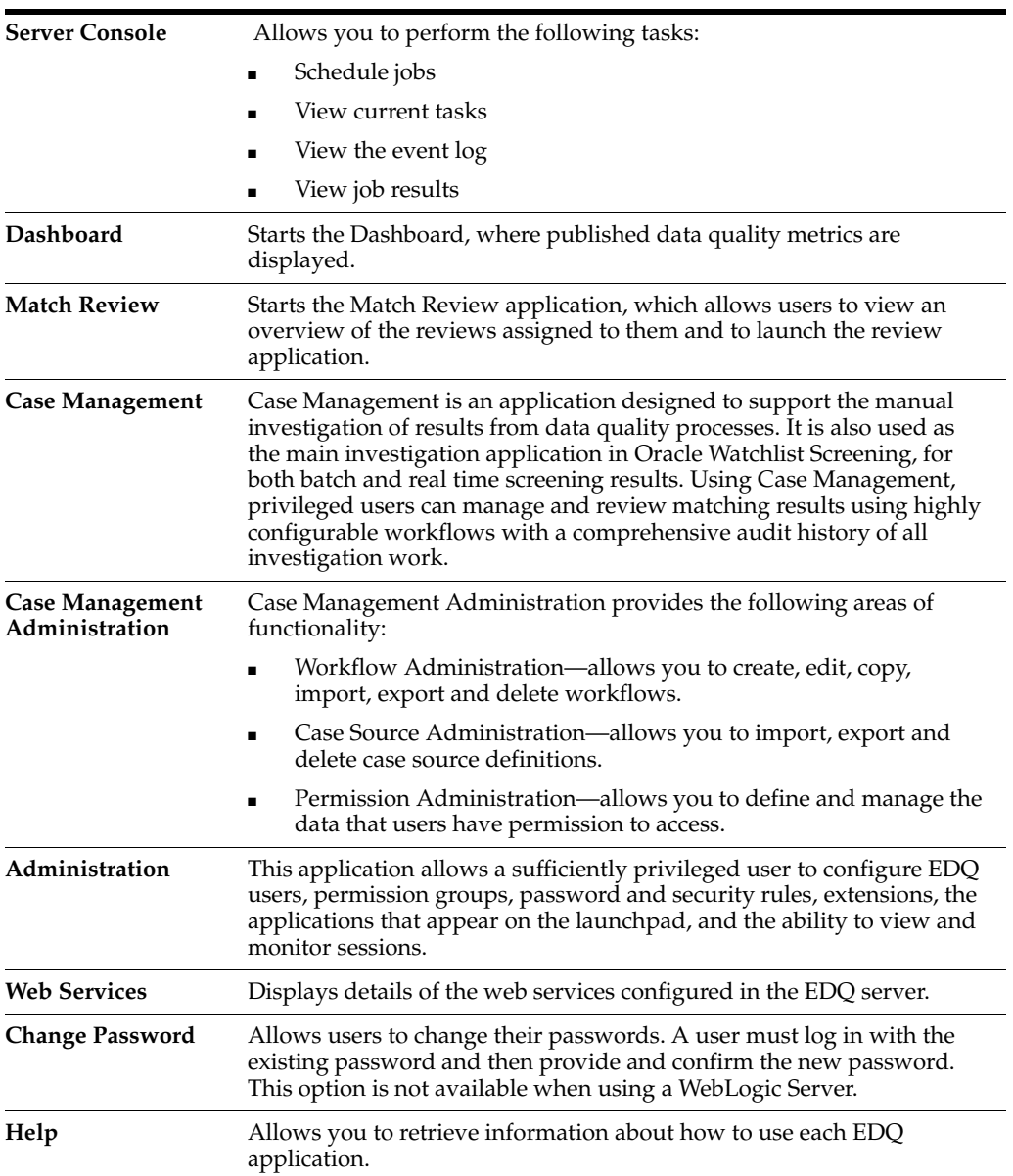

An Administrator can reconfigure the Launchpad to define the user applications and links that are displayed to users by using the Administration pages. For more information, see the *Oracle Enterprise Data Quality Online Help*.

**8**

# <span id="page-42-2"></span><span id="page-42-0"></span>**Upgrading Enterprise Data Quality On WebLogic Servers**

This chapter describes how to upgrade EDQ running on WebLogic Servers from Release 11*g* to Release 12*c* (12.1.3) of EDQ.

> **Note:** The topics in this document must be followed in the order presented.

This chapter includes the following sections, presented in order of their intended execution:

- [Section 8.1, "Preparing for an Enterprise Data Quality Upgrade"](#page-42-1)
- [Section 8.2, "Migrating a File-Based Keystore to an OPSS Security Store"](#page-43-0)
- [Section 8.3, "Upgrading the EDQ and OPSS Schemas"](#page-46-0)
- [Section 8.4, "Creating the Required 12c Schemas"](#page-48-0)
- [Section 8.5, "Reconfiguring the EDQ Domain"](#page-48-1)
- [Section 8.6, "Applying the Upgrade Changes to the Base Domain"](#page-52-0)
- [Section 8.7, "Troubleshooting The Upgrade"](#page-52-1)

**Note:** If upgrading EDQ on Apache Tomcat, see [Chapter 9,](#page-54-3)  ["Upgrading Enterprise Data Quality On Tomcat Servers."](#page-54-3)

# <span id="page-42-1"></span>**8.1 Preparing for an Enterprise Data Quality Upgrade**

These instructions provide an overview of the preparatory work you must do before running any upgrade programs.

| <b>Step</b>                                                                            | <b>Action to Perform</b>                                                                                                    |
|----------------------------------------------------------------------------------------|----------------------------------------------------------------------------------------------------|
| Review Oracle Fusion<br>Middleware upgrade<br>documentation.                           | Read Planning an Upgrade of Oracle Fusion Middleware for additional guidelines for<br>preparing to upgrade to Oracle Fusion Middleware Release 12c (12.1.3). This<br>documentation also includes descriptions of terminology changes that you must<br>understand to move forward to a 12c environment.                                                                                               |
| Determine whether your<br>current EDQ version is a<br>valid upgrade starting<br>point. | An upgrade starting point is a specific version of EDQ that you must be running in<br>order to upgrade directly to Release 12c (12.1.3) with the Oracle Fusion Middleware<br>Upgrade Assistant.                                                                                                    |
|                                                                                        | <b>Valid starting point:</b> EDQ version 11.1.1.7 or later that was installed with Oracle<br>Universal Installer (OUI). If your current version satisfies this requirement, you can<br>use the Upgrade Assistant to upgrade your installation directly to Release $12c$<br>(12.1.3). OUI was first available to EDQ in that release. Action: Proceed with the steps in<br><i>this documentation.</i> |
|                                                                                        | Invalid starting point: Any version of EDQ earlier than Release $11g(11.1.1.7)$ . Action:<br>First upgrade your software to at least version 11.1.1.7, and then return to this<br>documentation to upgrade that environment to Release $12c$ (12.1.3). To upgrade to<br>version 11.1.1.7, see Oracle Enterprise Data Quality Installation and Upgrade Guide<br><i>Release 11g R1 (11.1.1.7)</i> at   |
|                                                                                        | http://docs.oracle.com/cd/E48549_01/doc.11117/e40040/upgrade.htm#CIABBCGE                                                                                                    |
| Back up your 11g Fusion<br>Middleware environment.                                     | Before you begin, Oracle recommends that you make a complete backup of your $11g$<br>environment, including your EDQ domain. For instructions, see "Backup and<br>Recovery Strategies for Upgrade" in the Planning an Upgrade of Oracle Fusion<br>Middleware.                                                                                                    |
| Stop all EDQ servers and<br>components in the current<br>EDQ domain.                   | See "Starting and Stopping Oracle Fusion Middleware" in Administering Oracle Fusion<br>Middleware.                                                                                                    |
|                                                                                        | All EDQ components must remain shut down until you are prompted to start them<br>at the end of these upgrade instructions.                                                                                                    |
| Run the WebLogic Server<br><b>Administration Server</b>                                | Keep the WebLogic Server Administration Server running until you are prompted to<br>shut it down. You will be performing tasks from the Administration Server.                                                                                                    |
| Download EDQ Release<br>12c(12.1.3)                                                    | Follow the instructions in Section 1.5, "Downloading EDQ."                                                                                                    |
| Install EDQ Release 12c<br>(12.1.3)                                                    | Install the 12c software. See Section 3, "Installing Enterprise Data Quality."                                                                                                    |
| Upgrade EDQ version<br>12.1.3.                                                         | After satisfying all of the steps in this checklist, you may upgrade to Release $12c$<br>$(12.1.3)$ by following these instructions in the order shown:                                                                                                    |
|                                                                                        | Section 8.2, "Migrating a File-Based Keystore to an OPSS Security Store"                                                                                                    |
|                                                                                        | Section 8.3, "Upgrading the EDQ and OPSS Schemas"                                                                                                    |
|                                                                                        | Section 8.5, "Reconfiguring the EDQ Domain"                                                                                                    |
|                                                                                        | Section 8.6, "Applying the Upgrade Changes to the Base Domain"                                                                                                    |
|                                                                                        | Section 8.7, "Troubleshooting The Upgrade"                                                                                                    |

*Table 8–1 Steps to Prepare for an EDQ Upgrade (in their required order)*

# <span id="page-43-0"></span>**8.2 Migrating a File-Based Keystore to an OPSS Security Store**

All Oracle Fusion Middleware products must now store their security credentials within an Oracle Platform Security Services (OPSS) schema in an Oracle database. The Oracle term for this is *security store*. If you were using a file-based keystore in the configuration directories, you must now use an OPSS DB-based security store.

To convert to an OPSS DB-based security store, you create the OPSS, Audit Services, and Audit Services Viewer schemas. The Audit Services and Audit Services Viewer schemas are required by the Oracle Platform Security Services schema. After creating these schemas, you then create a WebLogic Server data source for the OPSS schema, and then reassociate the EDQ keystore to the OPSS schema.

- [Task 1, "Creating the OPSS Schema"](#page-44-0)
- [Task 2, "Creating a JDBC Data Source for the OPSS Schema"](#page-45-0)
- [Task 3, "Reassociating the File-based Keystore to a DB-based Security Store"](#page-45-1)

#### <span id="page-44-0"></span>**Task 1 Creating the OPSS Schema**

Run the Fusion Middleware 11*g* Repository Creation Utility (RCU) to create the OPSS schema. For assistance or more information on any screen, click **Help**.

**1.** Download the 11*g* Repository Creation Utility (RCU) from Oracle. For instructions, see

http://docs.oracle.com/cd/E23104\_01/download\_readme\_ps6/download\_ readme\_ps6.htm#BABHDBJC

- **2.** Extract the contents to a directory of your choice; this directory will be referred to as the RCU\_HOME directory. On Windows operating systems, make sure that you do *not* unzip the RCU file to a directory name that contains spaces.
- **3.** Start the WebLogic Server Administration Server.
- **4.** Run the command shell or console of the operating system.
- **5.** Start RCU from the bin directory inside the RCU\_HOME directory.

**Note:** If you are running RCU using a non-English database, set the following environment variables:

setenv LANG en US.UTF8 setenv LC\_ALL \$LANG setenv NLS\_LANG american\_america

On Linux:

./rcu

On Windows:

rcu.bat

- **6.** Click **OK** to pass through the Welcome screen.
- **7.** On the Create Repository screen, select **Create**, then click **Next**.
- **8.** On the Database Connection Details screen, enter the connection details for the EDQ repository database and the login credentials of the EDQ database user.
- **9.** On the Select Components screen, choose to use an existing schema prefix or create a new prefix. Under Oracle AS Repository Components, expand **AS Common Schemas** and then select **Oracle Platform Security Services**.
- **10.** On the Schema Passwords screen, supply passwords for the schema owner.
- **11.** On the Map Tablespaces screen, use one default tablespace and one temporary tablespace. The default tablespace names are displayed.
- **12.** On the Summary screen, click **OK** to complete the creation of the schema.

### <span id="page-45-0"></span>**Task 2 Creating a JDBC Data Source for the OPSS Schema**

Use the WebLogic Server Administration Console to create a generic JDBC data source for the OPSS schema. For assistance or more information on any screen, click **Help**.

- **1.** In the Domain Structure tree, expand **Services**, then select **Data Sources**.
- **2.** On the Summary of Data Sources screen, click **New** and select **Generic Data Source**.
- **3.** On the JDBC Data Sources Properties screen, enter the data source name and the JNDI name of the OPSS schema that you created with the 11*g* RCU in [Task 1](#page-44-0). The OPSS DataSources name is opss-data-source and the JNDI name is similar to this example: jdbc/OpssDataSource. Select the database type as **Oracle**, and then press **Next**.
- **4.** On the Create a New JDBC Data Source screen, the default JDBC driver that is required for the Oracle database is displayed and selected. Click **Next**.

**Note:** Note: You must install JDBC drivers before you can use them to create database connections. Some JDBC drivers are installed with WebLogic Server, but many are not installed.

- **5.** On the Transaction Options screen, keep the Supports Global Transactions box selected, and then click **Next**.
- **6.** On the Connection Properties screen, enter the connection details and credentials to connect to the OPSS schema that you created with the 11*g* RCU in [Task 1.](#page-44-0)
- **7.** On the Test Database Connection screen, review the connection parameters and click **Test Configuration**. Results from the connection test are displayed at the top of the page. If the test is unsuccessful, correct any configuration errors and retry the test. If the JDBC driver you selected is not installed on the WebLogic Server Administration Server, click **Next** to skip this step. Install the driver after finishing this procedure.
- **8.** On the Select Targets page, select the WebLogic Server servers or clusters on which you want to deploy the data source.
- **9.** Click **Finish** to save the JDBC data source configuration and deploy the data source to the targets that you selected.
- **10.** To activate these changes, click **Activate Changes** in the Change Center of the Administration Console. Not all changes take effect immediately, but all will take effect when you restart the server at the end of the EDQ upgrade process.

### <span id="page-45-1"></span>**Task 3 Reassociating the File-based Keystore to a DB-based Security Store**

Use the WebLogic Server Scripting Tool (WLST) to reassociate the file-based keystore to the OPSS data source that you created with the WebLogic Server Administration Console.

**1.** From the 11*g \$EDQ\_HOME*/oracle\_common/common/bin directory, issue the following command to run the WebLogic Server Scripting Tool (WLST).

UNIX/Linux:

./wlst.sh

Windows:

wlst.cmd

**2.** In WLST, connect to the Oracle database where you want to create the security store.

connect('*username*', '*password*', '*host*:*port*')

Where:

*username* is the name of the admin user.

*password* is the admin user's password.

*host* is the name of the database host.

*port* is the connection port to the database.

**3.** Reassociate the OPSS schema from the file-based format to the database format.

```
reassociateSecurityStore(domain="upgradeDomain", 
servertype="DB_ORACLE", jpsroot="cn=jpsroot",
datasourcename="jdbc/OpssDataSource", join="false");
```
Where:

*datasourcename* is the name of the new OPSS JNDI data source that you created in the WebLogic Server Administration Console in [Task 2](#page-45-0). For more information about this script, see

http://docs.oracle.com/cd/E29542\_ 01/core.1111/e10043/cfgauthr.htm#JISEC2675

**Note:** Do not restart the EDQ server or managed servers yet. Complete the rest of the upgrade steps. The changes you made are stored on the server and will propagate to the rest of the servers when you restart the servers after upgrade.

## <span id="page-46-0"></span>**8.3 Upgrading the EDQ and OPSS Schemas**

Follow the instructions in this section to upgrade your EDQCONFIG (configuration), EDQRESULTS (results), and OPSS schemas in the EDQ database repository.

- [Task 1, "Starting the Upgrade Assistant"](#page-47-0)
- [Task 2, "Reviewing Important Reminders before Proceeding"](#page-47-1)
- [Task 3, "Selecting an Upgrade Operation"](#page-47-2)
- [Task 4, "Selecting Component Schemas"](#page-47-3)
- [Task 6, "Verifying Prerequisites"](#page-47-4)
- [Task 7, "Specifying Database and Schema Credentials"](#page-48-2)
- [Task 8, "Completing the Upgrade Validation"](#page-48-3)
- [Task 9, "Initiating the Upgrade"](#page-48-4)

**Note:** The Upgrade Assistant requires that you shut down all servers in the domain for the duration of the schema upgrade.

### <span id="page-47-0"></span>**Task 1 Starting the Upgrade Assistant**

**1.** Go to the following directory, where *12c\_FMW\_HOME* is the version 12*c* Oracle home directory.

On UNIX operating systems:

*12\_FMW\_HOME*/oracle\_common/upgrade/bin

On Windows operating systems:

*12\_FMW\_HOME*\oracle\_common\upgrade\bin

**2.** Run the following program:

On Linux or UNIX operating systems:

./ua

On Windows operating systems:

ua.bat

### <span id="page-47-1"></span>**Task 2 Reviewing Important Reminders before Proceeding**

The Welcome screen contains important reminders to consider before proceeding with your upgrade. Make sure you read these and verify that you are ready to proceed. For assistance or more information on any screen, click **Help**.

**Note:** For more information about the following screens, see "Upgrading Schemas with the Upgrade Assistant" in *Upgrading with the Upgrade Assistant*.

### <span id="page-47-2"></span>**Task 3 Selecting an Upgrade Operation**

Select **Schemas**. The Upgrade Assistant will list the schemas available for upgrade on the next screen.

The title of the screen changes to "Schemas" when you select **Schemas**.

#### <span id="page-47-3"></span>**Task 4 Selecting Component Schemas**

The Available Components screen lists the schemas that are available for upgrade.

Select **Oracle Enterprise Data Quality** and then make certain that all of the following schemas are selected:

- Oracle Enterprise Data Quality Configuration Schema
- Oracle Enterprise Data Quality Results Schema
- Oracle Platform Security Services Schema

### **Task 5 Specifying the 11***g* **Base Domain Directory**

On the Domain Directory screen, enter the directory for your version 11*g* EDQ domain. For example, C:\Oracle\Middleware\FMW\_HOME\user\_projects\domains\edq\_domain.

You must check the boxes before you can continue. The Upgrade Assistant will not verify that the prerequisites have been met.

#### <span id="page-47-4"></span>**Task 6 Verifying Prerequisites**

On the Prerequisites screen, check and verify the items. The Upgrade Assistant does not verify that the prerequisites have been met.

### <span id="page-48-2"></span>**Task 7 Specifying Database and Schema Credentials**

The EDQ Results schema, OPSS, and EDQ Configuration schema screens are displayed in succession.

On the first screen, specify connection details for the database that contains the EDQ Results (EDQRESULTS) schema, and then Click **Connect**. You are then prompted for the password for the schema user.

These remaining screens are automatically populated with the database connection and schema credentials that you supplied on the EDQ Results Schema screen. If these entries are not correct for either schema, change the entries and ensure that a database connection is made.

### <span id="page-48-3"></span>**Task 8 Completing the Upgrade Validation**

On the Examine screen, the Upgrade Assistant performs a series of validations before upgrading the selected components. Ensure that all validations have succeeded.

### **Task 9 Initiating the Upgrade**

Click **Upgrade** on the Upgrade Summary screen to initiate the upgrade. The Upgrade Progress screens shows information about the progress of the upgrade, and the Upgrade Success screen summarizes the upgrade.

# <span id="page-48-4"></span><span id="page-48-0"></span>**8.4 Creating the Required 12***c* **Schemas**

Oracle Fusion Middleware Release 12*c* (12.1.3) introduces new schemas and tables that must be created with the Release 12*c* (12.1.3) version of the Oracle Repository Creation Utility (RCU). This step of the upgrade must be performed before [Reconfiguring the](#page-48-1)  [EDQ Domain.](#page-48-1)

To create the required 12*c* schemas, see [Section 4.2, "Creating an EDQ Database](#page-22-4)  [Repository"](#page-22-4) and follow all of those instructions, but only select the following schemas on the **Select Components** screen:

- Audit Services
- **Audit Services Viewer**
- Audit Service Append
- Common Infrastructure Services Schema

**Note:** *Do not* select the OPSS schema on the Select Components screen. You already created this schema with the 11*g* RCU in [Section 8.2, "Migrating a File-Based Keystore to an OPSS Security](#page-43-0)  [Store"](#page-43-0) and updated it with the Upgrade Assistant (UA) utility in [Section 8.3, "Upgrading the EDQ and OPSS Schemas."](#page-46-0)

# <span id="page-48-1"></span>**8.5 Reconfiguring the EDQ Domain**

Run the Oracle Fusion Middleware reconfiguration wizard to complete the upgrade of your WebLogic Server domain environment.

For assistance with any screen, click **Help**.

- [Task 1, "Setting the Staging Mode to Nostage"](#page-49-1)
- [Task 3, "Starting the Reconfiguration Wizard"](#page-49-0)
- [Task 4, "Specifying the 11g Domain"](#page-50-0)
- [Task 5, "Viewing the Reconfiguration Setup Progress"](#page-50-1)
- [Task 6, "Selecting the Domain Mode and JDK"](#page-50-2)
- [Task 9, "Specifying the Required 12c Schemas"](#page-51-0)
- [Task 9, "Specifying the Required 12c Schemas"](#page-51-0)
- [Task 7, "Configuring the JDBC Data Sources"](#page-50-3)
- [Task 8, "Testing the JDBC Data Sources"](#page-51-1)
- [Task 12, "Migrating the Node Manager Configuration"](#page-51-2)
- [Task 14, "Initiating the Domain Reconfiguration"](#page-51-3)
- [Task 15, "Finishing the Reconfiguration"](#page-51-4)

### <span id="page-49-1"></span>**Task 1 Setting the Staging Mode to Nostage**

This task sets the staging mode to the required setting of **nostage**.

- **1.** Log in to the WebLogic Server Administration Server console from any web browser.
- **2.** In the left pane, expand **Environment**.
- **3.** Under Servers, select edq\_server1.
- **4.** Select the **Configuration** tab, then the **Deployment** tab.
- **5.** From the Staging Mode menu, select **nostage**. Do not change any other server settings.
- **6.** Click **Save**.

### **Task 2 Start and Stop Node Manager**

This task ensures that Node Manager has been started at least once since it was installed. Starting Node Manager creates a set of script files that must be moved from the old domain to the version 12*c* domain. Performing this task eliminates the need for extra steps when upgrading your domain.

**1.** From the EDQ 11*g* domain, run the following command to start Node Manager. For *hostname*, specify the name of the system where Node Manager is installed, and for *port* specify the port number on which it runs.

Windows:

startNodeManager.cmd *hostname port*

UNIX:

sh startNodeManager.sh *hostname port*

**2.** Stop Node Manager by closing the command shell from which it is running.

### <span id="page-49-0"></span>**Task 3 Starting the Reconfiguration Wizard**

This task upgrades the EDQ domain.

- **1.** Stop the WebLogic Server Administration Server and all managed servers.
- **2.** Go to the following directory, where *12c\_FMW\_HOME* is the version 12*c* Fusion Middleware home directory.

On UNIX operating systems:

*12c\_FMW\_HOME*/oracle\_common/common/bin

On Windows operating systems:

*12c\_FMW\_HOME*\oracle\_common\common\bin

**3.** Start the domain reconfiguration wizard.

On UNIX operating systems:

./reconfig.sh -log=*log\_file*

On Windows operating systems:

reconfig.cmd -log=*log\_file*

Specify the full path and file name in place of *log\_file*. Creating a log file can be helpful if you need to troubleshoot the reconfiguration process.

**Note:** If the following error message is displayed, it indicates that the default cache directory is not valid:

\*sys-package-mgr\*: can't create package cache dir

You can change the cache directory by setting the environment variable CONFIG\_JVM\_ARGS. For example:

CONFIG\_JVM\_ARGS=-Dpython.cachedir=*valid\_directory*

### <span id="page-50-0"></span>**Task 4 Specifying the 11***g* **Domain**

On the Select Domain screen, specify the full path to the location of the 11*g* EDQ domain (FMW\_HOME/user\_projects/domains/base\_domain or FMW\_HOME\user\_ projects\domains\base\_domain). You can also click **Browse** and use the file manager window to help you select the domain location.

#### <span id="page-50-1"></span>**Task 5 Viewing the Reconfiguration Setup Progress**

The Reconfiguration Setup Progress displays the reconfiguration progress and verifies whether the base domain that you selected can be reconfigured to the 12c domain. The message "Core WLS Infrastructure Reconfigured Successfully!" indicates that the domain can be reconfigured to the 12*c* domain, and you can click **Next** to go to the next step. If this message is not returned, the domain cannot be reconfigured to the 12*c* domain. If this happens, check to see if the EDQ version is earlier than version 11*g*; if so, then you must first upgrade to EDQ 11*g* and then upgrade to version 12*c*. See [Section 8.1, "Preparing for an Enterprise Data Quality Upgrade."](#page-42-1)

#### <span id="page-50-2"></span>**Task 6 Selecting the Domain Mode and JDK**

Domain Mode cannot be changed.

On the Domain Mode and JDK screen, specify the location of the Java Development Kit (JDK) to use in the domain. This must be the JDK that you installed in [Section 2.2,](#page-14-4)  ["Installing a Java Development Kit to Support EDQ."](#page-14-4)

#### <span id="page-50-3"></span>**Task 7 Configuring the JDBC Data Sources**

On the JDBC Data Sources screen, the JDBC data sources associated with the 11*g* EDQ domain are listed in the lower half of the screen. These data sources should be the EDQ configuration and results schemas. If you need to make changes, select the check box next to the data source name and then make the changes.

### <span id="page-51-1"></span>**Task 8 Testing the JDBC Data Sources**

On the JDBC Data Sources Test screen, test the data source connections that were detected. Select the schemas that you want to test and then click **Test Selected Connections**.

> **Note:** To test a connection, the database to which you are connecting must be running.

### <span id="page-51-0"></span>**Task 9 Specifying the Required 12***c* **Schemas**

On the Database Configuration Type screen, select the **RCU Data** option to get the database connection information for the schemas that you created when you ran the 12.1.3 RCU. The domain configuration wizard will use the connection information to configure the data sources for these components.

### **Task 10 Configuring JDBC Component Schema**

On the JDBC Component Schema screen, select the **OPSS** schema and specify the 11*g* data source settings for that schema at the top of the screen.

### **Task 11 Testing the JDBC Component Schema Connections**

On the JDBC Component Schema Test screen, select all of the schemas, and then click **Test Selected Connections**.

**Note:** To test a connection, the database to which you are connecting must be running.

#### <span id="page-51-2"></span>**Task 12 Migrating the Node Manager Configuration**

On the Node Manager screen, you will migrate the Node Manager configuration and, optionally, modify advanced options. Select **Per Domain Default Location** under Node Manager Type and **Migrate Existing Configuration** under Node Manager Configuration. Provide Node Manager login credentials, and then click **Next**.

### **Task 13 Selecting Optional Advanced Configuration Options**

On the Advanced Configuration Screen, you can select additional domain options.

- To make changes to the Managed Server configuration, select **Managed Servers, Clusters and Coherence**. For help with any of the options, click the **Help** button.
- To skip making these changes, click **Next**.

#### <span id="page-51-3"></span>**Task 14 Initiating the Domain Reconfiguration**

On the Configuration Summary screen, review the configuration and then click **Reconfig** to start the reconfiguration process, or click **Back** to make changes.

### <span id="page-51-4"></span>**Task 15 Finishing the Reconfiguration**

Wait for the message that states, "Domain Reconfiguration Applied Successfully" and then click **Next**.

A check mark and the message "Oracle WebLogic Server Reconfiguration Succeeded" indicate that the reconfiguration was successful. View the results, and then click **Finish** to dismiss the reconfiguration wizard.

# <span id="page-52-0"></span>**8.6 Applying the Upgrade Changes to the Base Domain**

These steps apply the changes that you made during the upgrade of the EDQ domain to the base domain.

**1.** Start the WebLogic Server Administration Server from the upgraded EDQ domain. If it is running, stop and then restart it.

(UNIX) DOMAIN\_HOME/bin/startWebLogic.sh

(Windows) DOMAIN\_HOME\bin\startWebLogic.cmd

- **2.** Log in to the WebLogic Server Administration Server console from any web browser.
- **3.** Navigate to **Deployments**.
- **4.** Under Deployments, select **EDQ** and then click **Update**.
- **5.** Click **Next**.
- **6.** Click **Finish**.
- **7.** Start the EDQ managed server. This is required to complete the upgrade.

# <span id="page-52-1"></span>**8.7 Troubleshooting The Upgrade**

If the upgrade process fails while running the Upgrade Assistant, close the Upgrade Assistant, correct the issue if you can, and then restart the Upgrade Assistant.

If you migrated a file-based keystore to an OPSS security store, one problem that can occur is if the WebLogic Server Administration Server is restarted after the migration and reassignment (see [Section 8.2, "Migrating a File-Based Keystore to an OPSS](#page-43-0)  [Security Store"](#page-43-0) for the steps). This causes an error because the EDQ secret key is not copied to the database security store. If this may be the cause of the failure, run the WebLogic Scripting Tool (wlst) and issue the following commands:

```
connect("user", "password", "localhost:7001")
getOpssService("KeyStoreService").deleteKeyStore("edq", "default", "")
```
Where: *user* is the EDQ database user and *password* is the password for that user.

Upon successful completion, a message of "Keystore deleted" is returned.

If the cause of a problem is not immediately apparent, or if the upgrade fails after running the Upgrade Assistant, see "Troubleshooting Your Upgrade" in *Upgrading with the Upgrade Assistant*.

# <span id="page-54-3"></span><span id="page-54-0"></span>**Upgrading Enterprise Data Quality On Tomcat Servers**

This chapter describes how to upgrade EDQ running on Tomcat Servers from Release 11g to Release 12*c* (12.1.3) of EDQ.

**Note:** The topics in this document must be followed in the order presented.

This chapter includes the following sections:

- [Section 9.1, "Preparing for your Oracle Enterprise Data Quality Upgrade"](#page-54-1)
- [Section 9.2, "Upgrading Enterprise Data Quality"](#page-54-2)

**Note:** If upgrading EDQ on Oracle WebLogic Server, see [Section 8,](#page-42-2)  ["Upgrading Enterprise Data Quality On WebLogic Servers."](#page-42-2)

# <span id="page-54-1"></span>**9.1 Preparing for your Oracle Enterprise Data Quality Upgrade**

Before performing the upgrade, perform these pre-upgrade steps.

**1.** You can perform a direct upgrade to version 12c of EDQ on Tomcat only from Tomcat version 7. If you are running Tomcat 6, you must upgrade Tomcat to version 7 before proceeding with the EDQ upgrade. See the Apache Tomcat documentation at

http://tomcat.apache.org

**2.** Before you begin, Oracle recommends that you make a complete backup of your 11*g* environment.

# <span id="page-54-2"></span>**9.2 Upgrading Enterprise Data Quality**

These steps perform the upgrade of EDQ. They assume that you have Tomcat 7 installed. See [Section 9.1, "Preparing for your Oracle Enterprise Data Quality Upgrade"](#page-54-1) if this is not the case.

The steps in the upgrade are as follows:

- [Section 1, "Install EDQ Release 12c \(12.1.3\)"](#page-55-1)
- [Section 2, "Performing the Premigration Check."](#page-55-2)
- [Task 3, "Migrating the configuration schema"](#page-55-0)
- [Task 5, "Running the Configuration Application"](#page-56-0)
- [Task 6, "Finishing the Upgrade"](#page-56-1)

### <span id="page-55-1"></span>**Task 1 Install EDQ Release 12***c* **(12.1.3)**

This task installs the product files for EDQ Release 12*c* (12.1.3).

- **1.** Stop EDQ 11.1.1.7 server.
- **2.** Install the EDQ 12*c* files. See [Chapter 3, "Installing Enterprise Data Quality."](#page-20-3)

### <span id="page-55-2"></span>**Task 2 Performing the Premigration Check.**

This task verifies whether the 11*g* configuration schema can be migrated to the 12*c* version.

- **1.** Navigate to the EDQ 12.1.3 directory.
- **2.** Ensure that the path to your JDK executable is set correctly to the JDK you installed for EDQ.
- **3.** Run the pre-migration report by running the following command.

java -jar migration.jar premigrate *dbtype:dbid@host:port/user/password*

where:

- dbtype is pgsql for PostgreSQL or oracle for Oracle.
- dbid is the database name for PostgreSQL or the SID for Oracle.
- *host* is the name of the database host machine.
- port is optional and should be used if the database is running on a port number other than the default port number. If no value is specified, the default port for the database type is assumed.
- user is the user ID that EDQ uses to connect to the Director database.
- *password* is the password of the database user.
- **4.** Examine the pre-migration report. If any issues are reported, you must resolve them before proceeding with [Task 3.](#page-55-0)

### <span id="page-55-0"></span>**Task 3 Migrating the configuration schema**

This task migrates the EDQ Release 11*g* (11.1.1.7) configuration schema to the EDQ Release 12*c* (12.1.3) configuration schema. EDQ automatically migrates the results schema on startup, and it is not touched in this procedure.

- **1.** From the EDQ version 12.1.3 installation directory (*EDQ\_HOME*), run the migration.jar file. Use one of the following commands (all on one command line), depending on the database you are using:
	- PostgreSQL database:

\$FMW\_HOME\edq\oracle.edq -jar migration.jar migrate postgres:*databaseName*@*machinename*:*port*/*user*/*password*

■ Oracle database:

\$FMW\_HOME\edq\oracle.edq -jar migration.jar migrate oracle:*sid*@*machinename*:*port*/*user*/*password*

For a description of the input variables of this command, see [Task 2](#page-55-2).

### **Task 4 Upgrading the Case Management Schema**

This task migrates the EDQ Release 11*g* (11.1.1.7) Case Management schema to the EDQ Release 12*c* (12.1.3) Case Management schema.

- **1.** From the EDQ version 12.1.3 installation directory (*EDQ\_HOME*), run the migration.jar file with the cm parameter. Use one of the following commands (all on one command line), depending on the database you are using:
	- PostgreSQL database:

\$FMW\_HOME\edq\oracle.edq -jar migration.jar cm postgres:*databaseName*@*machinename*:*port*/*user*/*password*

Oracle database:

```
$FMW_HOME\edq\oracle.edq -jar migration.jar cm
oracle:sid@machinename:port/user/password
```
For a description of the input variables of this command, see [Task 2](#page-55-2).

### <span id="page-56-0"></span>**Task 5 Running the Configuration Application**

This task updates the base and local configuration directories, updates the EDQ connections to the repository databases, and modifies the functional packs that you are using in your EDQ configuration.

**1.** Run the configapp.jar file from the version 12.1.3 EDQ installation directory (*EDQ\_HOME*).

\$FMW\_HOME\edq\oracle.edq -jar configapp.jar

The EDQ Configuration Application starts.

- **2.** On the first screen, click **Begin** to start the upgrade steps.
- **3.** On the Configuration Directory screen, select **Update an existing configuration directory**. Either accept the default EDQ base and local configuration directory locations, or browse to the correct ones.
- **4.** On the Functional Packs screen, select the functional packs that you want to use in this installation of EDQ. Make certain to select a pack if you plan to use any configuration packages that use the processors in that pack.
- **5.** On the Configure Config repository database screen, specify the connection details for the configuration schema or accept the defaults shown.
- **6.** On the Configure Results repository database screen, specify the connection details for the results schema or accept the defaults shown.
- **7.** On the Selected options screen, review the configuration that you specified. Click **Back** to make changes to your specifications, or click **Finish** to accept the upgrade selections.
- **8.** On the EDQ Configuration Application screen, wait until the configuration details are applied, and then click **Close**. If you want to do the configuration over again, click **Restart** to launch the configuration application again.

### <span id="page-56-1"></span>**Task 6 Finishing the Upgrade**

This task performs the steps that complete the upgrade.

- **1.** Deploy the ADF library that supports EDQ Release 12*c* (12.1.3). For more information, see [Section 5.3, "Configuring Tomcat Application Server."](#page-31-4)
- **2.** Update the library path for Tomcat.
- **3.** Redeploy the edq.war file from the EDQ 12*c* installation directory (*EDQ\_HOME*). For more information, see [Section 5.7, "Deploying the EDQ Application on a Tomcat](#page-33-2)  [Application Server."](#page-33-2)
- **4.** Start the Tomcat application server.
- **5.** Make certain that the version is correct by checking the EDQ logs, the launch pad, and the EDQ clients.

# <span id="page-58-0"></span>**Removing Enterprise Data Quality from a System**

This chapter describes how to remove EDQ from Linux, UNIX, and Windows.

This chapter includes the following sections:

- [Section 10.1, "Removing EDQ from a Linux or UNIX System"](#page-58-1)
- [Section 10.2, "Removing EDQ from a Windows System"](#page-58-2)

**Note:** These procedures remove the EDQ files that were installed by Oracle Universal Installer (OUI). They do not remove the EDQ application from Oracle WebLogic Server. Follow the instructions in "Removing Your Domain and Application Data" in *Oracle® Fusion Middleware Installing and Configuring Oracle WebLogic Server and Coherence*.

# <span id="page-58-1"></span>**10.1 Removing EDQ from a Linux or UNIX System**

To remove EDQ from a Linux or UNIX system, follow these steps:

- **1.** Log in to the target system as your EDQ installation user.
- **2.** Go to the directory, *EDQ\_HOME*/oui/bin.

**Note:** Ensure that all files in the directory have executable permissions for the user you logged in with before continuing.

**3.** Run the following command to start the deinstall. sh program:

./deinstall.sh

The EDQ deinstallation program is displayed.

- **4.** Select Enterprise Data Quality 12.1.3 as the distribution to remove, and then click **Uninstall**.
- **5.** Click **Finish** to complete the removal of EDQ from the system.

# <span id="page-58-2"></span>**10.2 Removing EDQ from a Windows System**

To remove EDQ from a Windows system, follow these steps:

**1.** Log in to the target Windows system as your EDQ installation user.

- **2.** Locate the MS-DOS Command Prompt (cmd.exe), right-click on it, and then select **Run as administrator**.
- **3.** Go to the installation directory *EDQ\_HOME*\oui\bin.
- **4.** Enter the following command:

deinstall.cmd -deinstall

The EDQ deinstallation program is displayed.

- **5.** Select Enterprise Data Quality 12.1.3 as the distribution to remove, and then click **Uninstall**.
- **6.** Click **Finish** to complete the removal of EDQ from the system.